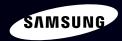

# E-MANUAL

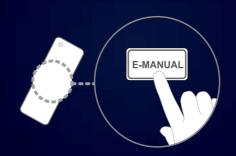

# imagine the possibilities

Thank you for purchasing this Samsung product. To receive more complete service, please register your product at

www.samsung.com/register

Model \_\_\_\_\_Serial No. \_\_\_\_

# Contents

| Channel                                                  |     | Preference                                            |     | <ul> <li>Connecting a USB Device</li> </ul>              | 217 |
|----------------------------------------------------------|-----|-------------------------------------------------------|-----|----------------------------------------------------------|-----|
| Using the INFO button (Now & Next guide                  | ) 3 | <ul> <li>Connecting to a Wired Network</li> </ul>     | 89  | Connecting to the PC through network                     | 218 |
| Using the Channel Menu                                   | 4   | <ul> <li>Connecting to a Wireless Network</li> </ul>  | 99  | <ul> <li>Recorded TV</li> </ul>                          | 227 |
| Using the Channel                                        | 12  | <ul> <li>Connecting to a Wireless Network</li> </ul>  | 106 | <ul><li>Videos</li></ul>                                 | 238 |
| Using Favourite Channels                                 | 22  | <ul> <li>Setting the network</li> </ul>               | 110 | Music                                                    | 246 |
|                                                          |     | <ul> <li>Setting the Time</li> </ul>                  | 126 | <ul><li>Photos</li></ul>                                 | 252 |
| <ul> <li>Memorising Channels</li> </ul>                  | 24  | <ul> <li>Locking Programme</li> </ul>                 | 135 |                                                          |     |
| <ul> <li>Using the Channel (for Satellite TV)</li> </ul> | 33  | <ul> <li>Economical Solutions</li> </ul>              | 138 | <ul> <li>Media Contents - Additional Function</li> </ul> | 254 |
| • Using Favourite Channels (for Satellite TV)            | 38  | <ul> <li>Other Features</li> </ul>                    | 144 |                                                          |     |
|                                                          |     | <ul> <li>Picture In Picture (PIP)</li> </ul>          | 152 | Other Information                                        |     |
| Memorising Channels (for Satellite TV)                   | 40  | <ul> <li>Support</li> </ul>                           | 155 | Other Information                                        |     |
| Other Features                                           | 52  |                                                       |     | <ul> <li>Troubleshooting</li> </ul>                      | 264 |
|                                                          |     | Advanced Features                                     |     | Connecting to a                                          |     |
| Basic Features                                           |     | <ul> <li>Using the 3D function</li> </ul>             | 162 | COMMON INTERFACE slot                                    | 276 |
|                                                          |     | <ul> <li>Getting Started with Smart Hub</li> </ul>    | 174 | Teletext Feature                                         |     |
| <ul> <li>Changing the Preset Picture Mode</li> </ul>     | 54  | <ul> <li>Setting up Smart Hub</li> </ul>              | 186 |                                                          | 28- |
| Adjusting Picture Settings                               | 55  | <ul> <li>Using the Smart Hub service</li> </ul>       | 189 | (depending on the country)                               |     |
| Changing the Picture Size                                | 56  | <ul> <li>Troubleshooting for SMART HUB</li> </ul>     | 194 | <ul> <li>Anti-theft Kensington Lock</li> </ul>           | 286 |
| Changing the Picture Options                             | 63  | <ul> <li>About AllShare™</li> </ul>                   | 197 | <ul><li>Licence</li></ul>                                | 288 |
|                                                          |     | <ul> <li>Setting Up AllShare™</li> </ul>              | 198 |                                                          |     |
| Setting up the TV with Your PC                           | 72  | <ul><li>Anynet+</li></ul>                             | 202 |                                                          |     |
| <ul> <li>Changing the Preset Sound Mode</li> </ul>       | 76  | <ul> <li>Setting Up Anynet+</li> </ul>                | 207 | e-Manual Guide                                           |     |
| Adjusting Sound Settings                                 | 77  | <ul> <li>Switching between Anynet+ Devices</li> </ul> | 209 | <ul> <li>How to view the e-Manual</li> </ul>             | 290 |
| Selecting the Sound Mode                                 | 88  | <ul> <li>Listening through a Receiver</li> </ul>      | 211 |                                                          |     |
| Soloding the Sound Wood                                  |     | <ul> <li>Troubleshooting for Anynet+</li> </ul>       | 213 |                                                          |     |
|                                                          |     | <ul> <li>Using the Media Contents</li> </ul>          | 216 | Product Guide                                            | 297 |

# ☐ Using the INFO button (Now & Next guide)

The display identifies the current channel and the status of certain audio-video settings.

The Now & Next guide shows daily TV programme information for each channel according to the broadcasting time.

- Scroll ◀, ▶ to view information for a desired programme while watching the current channel.
- Scroll ▲, ▼ to view information for other channels. If you want to move to the currently selected channel, press the ENTER → button.

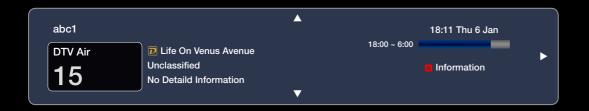

# ☐ Using the Channel Menu

Press the **SMART HUB** button to select the menu you want to use. Each screen will be displayed.

#### Guide

The EPG (Electronic Programme Guide) information is provided by broadcasters. Using programme schedules provided by

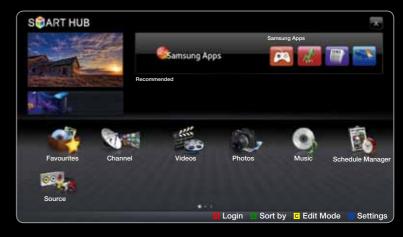

 The displayed menu may differ depending on the model.

broadcasters, you can specify programmes you want to watch in advance so that the channel automatically changes to the selected programme channel at the specified time. Programme entries may appear blank or out of date depending on a channel status.

# **Using Channel View**

- Red (**Sche. Mgr**): Displays the **Schedule Manager**.
- Green (-24 Hours): Viewing the list of programmes to be broadcasted before 24 hours.
- C Yellow (+24 Hours): Viewing the list of programmes to be broadcasted after 24 hours.

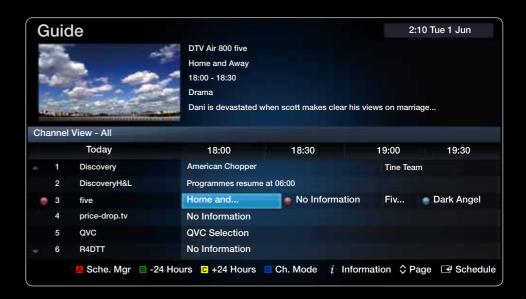

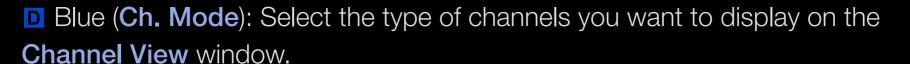

- i Information: Displays details of the selected programme.
- ♦ (Page): Move to next or previous page.
- (Watch / Schedule): When selecting the current programme, you can watch the selected programme. / When selecting the next programme, you can reserve the selected programme.

- Schedule Manager

You can view, modify or delete a channel you have reserved to watch.

# **Using the Timer Viewing**

You can set a desired channel to be displayed automatically at the intended time. Set the current time first to use this function.

- **1.** Press the **ENTER** dutton to add manual booking. A pop up screen will appear.
- 2. Press the ◀ or ▶ button to select the Timer Viewing.

- Press the 
   / ► / ► / ▼ buttons to set the Antenna, Channel, Repeat or Start Time.
  - Antenna: Select the desired antenna source.
  - Channel: Select the desired channel.
  - Repeat: Select Once, Manual, Sat~Sun, Mon~Fri or Everyday to set at your convenience. If you select Manual, you can set the day you want.
  - Date: You can set the desired date.
    - It is available when you select **Once** in **Repeat**.
  - Start Time: You can set the start time you want.

- 2 On the **Information** screen, you can change or cancel a reserved information.
  - Cancel Schedules: Cancel a show you have reserved to watch.
  - Edit: Change a show you have reserved to watch.
  - Return: Return to the previous screen.
- 2 Only memorised channels can be reserved.

#### Channel List

You can view all the channel searched.

When you press the **CH LIST** button on the remote control, **Channel List** screen will be displayed at once.

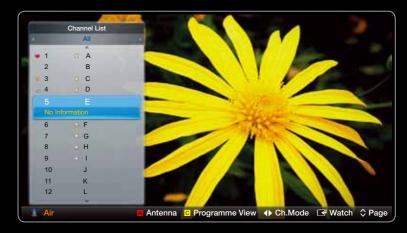

• The displayed image may differ depending on the model.

- **Using the operation buttons with the Channel List.**
- Red (Antenna): Switches to Air, Cable.
  - The option may differ depending on country.
- C Yellow (**Programme View** / **Channel View**): Displays the programme when digital channel is selected. Returns to the channel view.
- **Ch. Mode / Channel**: Move to the type of channels you want to display on the **Channel List** screen. / Change channels.

  - The option may differ depending on country.
- Watch/Information: Watches the channel you select./ Displays details of the selected programme.
- Page: Move to next or previous page.

- Using the Channel
  - The option may differ depending on country.
- Channel
  - SMART HUB → Channel → ENTER 
     □

Delete added channels or set favourites channels and use the programme guide for digital broadcasts. Change the antenna or channel settings using the menus in the top right corner of the screen.

- Antenna: Toggle among antenna sources.
- The option may differ depending on country.
- Sort: Sorting by Channel Number or Channel Name.
- Edit Mode: Delete channels assigned to Favourites. Refer to "Using the Favourite Channels" for details on how to assign a channel to favourite. Setting channels you watch frequently as Favourites.
  - 1. Select the **Edit Mode** icon on the upper right of your screen, and then press the **ENTER** dutton.

- 2. Press the arrow buttons to select a channel as a Favourite, and then press ENTER . A check appears to the left of the channel.
  - 2 You can select more than one channel.
  - Pressing ENTER again deselects the channel.
- 3. Select Edit Favourites at the bottom of your screen, and then press ENTER button. The Edit Favourites pop-up appears.

- **4.** Highlight a group on the Favourites list, and then press **ENTER** ...
  - The **Edit Favourites** screen has five groups (Favourites 1, Favourites 2, etc.). You can add a Favourite channel to any one of the groups. Select a group using the up and down arrows on your remote.
- **5.** Select **OK**, press **ENTER -**, and then press **ENTER -** again.
- **6.** Press **ENTER G** again to exit **Edit Mode**.
  - The **Edit Favourites** screen has five groups (Favourites 1, Favourites 2, etc.). You can add a Favourite channel to any one of the groups. Select a group using the up and down arrows on your remote.

- Using Edit Mode to Delete a Channel from the Channel List.
  - **1.** Select the **Edit Mode** icon on the upper right of your screen, and then press the **ENTER** dutton.
  - 2. Press the ◀ / ▶ / ▲ / ▼ buttons to select a channel, and then press ENTER ☑. A check appears to the left of the channel.
    - <u>Marient You can select more than one channel.</u>
    - Pressing **ENTER** again deselects the channel.
  - 3. Select **Delete** at the bottom of your screen, and then press **ENTER**. A pop-up appears asking if you want to delete the item.

- **4.** Select **OK**, press **ENTER →**, and then press **ENTER →** again. The channel is deleted from the **Channel List**.
- 5. Press ENTER again to exit Edit Mode.
  - The Deselect function that appears with the Delete function lets you deselect all selected channels.
- Select All: Select all the channels.

# Using the TOOLS button with the Channel

- Upcoming programme (digital channels only): View details on the programme being aired on a selected digital channel.
- Edit Favourites: Set channels you watch frequently as favourites.
  - **1.** Select the **Edit Favourites**, then press the **ENTER -** button.
  - 2. Press the ENTER button to select Favourites 1-5, then press the OK button.
    - One favourite channel can be added in several of favourite channels among Favourites 1-5.
- Lock / Unlock: Lock a channel so that the channel cannot be selected and viewed.

# **Ø** NOTE

- This function is available only when the **Channel Lock** is set to **On**.
- Edit Channel Name (analogue channels only): Assign your own channel name.
  - This function may not be supported depending on the region.
- Edit Channel Number: Select the channel number to change.
  - This function may not be supported depending on the region.

• Delete: Delete a channel to display the channels you want.

**Ø** NOTE

A gray-coloured channel indicates the channel has been deleted.

# **Channel Status Display Icons**

| lcon     | Operations                                 |  |  |
|----------|--------------------------------------------|--|--|
| Α        | An analogue channel.                       |  |  |
| <b>✓</b> | A channel selected.                        |  |  |
| *        | A channel set as a <b>Favourites 1-5</b> . |  |  |
|          | A locked channel.                          |  |  |

- ☐ Using Favourite Channels
- Favourites

Shows all favourite channels.

- Edit Favourites TOOLS : You can set the selected channels to desired favourites channels.
  - $\square$  The " $\bigstar$ " symbol will be displayed and the channel will be set as a favourite.

- 1. On the Channel screen, select a channel and press the TOOLS button.
  - If you want to add mulitple channels, use the Edit Mode menu in the top right corner of the Channel screen.
- 2. Add or delete a channel in the favourite channels you want among 1, 2, 3, 4 and 5.
  - 2 One or more groups can be selected.
  - The 
    mark appears to the left of the selected files.
- **3.** After you have changed the settings, the channel list for each group can be viewed in favourite channels.

- ☐ Memorising Channels
  - MENU → Channel → ENTER →
- Antenna (Air / Cable) TOOLS 元
  - The option may differ depending on country.

Before your television can begin memorising the available channels, you must specify the type of signal source that is connected to the TV

# Country

- The PIN input screen appears. Enter your 4 digit PIN number.
- Select your country so that the TV can correctly auto-tune the broadcasting channels.
- **Digital Channel**: Change the country for digital channels.
- Analogue Channel: Change the country for analogue channels.

# Auto Tuning

### Auto Tuning

Scans for a channel automatically and stores in the TV.

- Automatically allocated programme numbers may not correspond to actual or desired programme numbers. If a channel is locked using the **Channel Lock** function, the PIN input window appears.
  - Antenna source: Select the antenna source to memorise. The option may differ depending on country.
  - Digital & Analogue / Digital / Analogue: Select the channel source to memorise. When selecting Cable → Digital & Analogue or Digital: Provide a value to scan for cable channels.
  - Search Mode (Full / Network / Quick): Scans for all channels with active broadcast stations and stores them in the TV.

- If you select **Quick**, you can set up the **Network, Network ID**, **Frequency, Modulation**, and **Symbol Rate** manually by press the button on the remote control.
- Network (Auto / Manual): Selects the Network ID setting mode among
   Auto or Manual.
- Network ID: When Network is Manual, you can set up Network ID using the numeric buttons.
- **Frequency**: Displays the frequency for the channel. (differs in each country)
- Modulation: Displays available modulation values.
- Symbol Rate: Displays available symbol rates.

- Automatic Ordering for Italy: Channels found will be automatically ordered following a criterion established by all the main national and local televisions.
- Others Ordering for Italy: If you select this menu you will find others channels ordering directly organized from private national televisions.
- Automatic Ordering and Others Ordering are available when antenna source is set to Air.
- The option may differ depending on country.

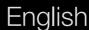

# Cable Search Option

(depending on the country)

Sets additional search options such as the frequency and symbol rate for a cable network search.

- Freq.Start / Freq.Stop: Set the start or stop frequency (differs in each country)
- Symbol Rate: Displays available symbol rates.
- Modulation: Displays available modulation values.
- Standby Auto Store (Off / On) for Italy: Enables or disables auto-tune while TV is in standby mode.
- Wake-up Timer (1 hour later / 2 hours later / 00:00 / 02:00 / 12:00 / 14:00) for Italy: Selects the schedule timer to turn the TV on and scan channels automatically.

# Manual Tuning

Scans for a channel manually and stores in the TV.

- If a channel is locked using the Channel Lock function, the PIN input window appears.
- Digital Channel Tuning: Scans for a digital channel.
  - 1. Press the ▲ / ▼ / ◆ / ▶ button to select New.
    - When selecting Antenna → Air: Channel, Frequency, Bandwidth
    - When selecting Antenna → Cable: Frequency, Modulation, Symbol Rate
  - 2. Press the ▼ button to select **Search**. When scanning has finished, a channel is updated in the channel list.

- Analogue Channel Tuning: Scans for a analogue channel.
  - 1. Press the ▲ / ▼ / ◀ / ▶ button to select New.
  - 2. Set the Programme, Colour System, Sound System, Channel and Search.
  - 3. Press the ▼ button to select **Store**. When scanning has finished, a channel is updated in the channel list.

# Channel mode

- **P** (programme mode): When tuning is complete, the broadcasting stations in your area have been assigned to position numbers from P0 to P99. You can select a channel by entering the position number in this mode.
- **C** (aerial channel mode) / **S** (cable channel mode): These two modes allow you to select a channel by entering the assigned number for each aerial broadcasting station or cable channel.

- Using the Channel (for Satellite TV) for LED 5700 and above, for PDP TV
  - The option may differ depending on country.

#### Channel

Delete added channels or set favourites channels and use the programme guide for digital broadcasts. Select a channel in the **All Channels**, **Analogue**, **TV**, **Radio** and **Data** / **Other** screen. Change the antenna or channel settings using the menus in the top right corner of the screen.

- Antenna: Toggle among the antenna sources.
- The option may differ depending on country.
- Edit Mode: Edit the channels as you want. Refer to "Using the Favourite Channels" for details on how to assign a channel to favourite.
- Select All: Select all the channels.

# Using the TOOLS button with the Channel

- Edit Favourites: Set channels you watch frequently as favourites.
  - **1.** Select the **Edit Favourites**, then press the **ENTER -** button.
  - 2. Press the ENTER button to select Favourites 1-5, then press the OK button.
    - One favourite channel can be added in several of favourite channels among Favourites 1-5.

 Lock / Unlock: Lock a channel so that the channel cannot be selected and viewed.

### **Ø** NOTE

- This function is available only when the **Channel Lock** is set to **On**.
- Edit Channel Name (analogue channels only): Assign your own channel name.
   This function may not be supported depending on the region.
- Edit Channel Number (digital channels only): Select the channel number to change.
  - This function may not be supported depending on the region.

- **Upcoming programme** (digital channels only): View details on the programme being aired on a selected digital channel.
- Search: You can search the desired channels according to the settings.
- Reorder: (when the Antenna was set to Satellite): Rearrange the channel manager in numerical order.
- Delete: Delete a channel to display the channels you want.

**Ø** NOTE

A gray-coloured channel indicates the channel has been deleted.

# **Channel Status Display Icons**

| lcon         | Operations                                 |
|--------------|--------------------------------------------|
| Α            | An analogue channel.                       |
| $\checkmark$ | A channel selected.                        |
| *            | A channel set as a <b>Favourites 1-5</b> . |
|              | A locked channel.                          |

☐ Using Favourite Channels (for Satellite TV)

for LED 5700 and above, for PDP TV

#### Favourites

Shows all favourite channels.

- Edit Favourites TOOLS : You can set the selected channels to desired favourites channels.
  - $\square$  The " $\bigstar$ " symbol will be displayed and the channel will be set as a favourite.

- 1. On the Channel screen, select a channel and press the TOOLS button.
  - If you want to add mulitple channels, use the Edit Mode menu in the top right corner of the Channel screen.
- 2. Add or delete a channel in the favourite channels you want among 1, 2, 3, 4 and 5.
  - 2 One or more groups can be selected.
  - The 
    mark appears to the left of the selected files.
- **3.** After you have changed the settings, the channel list for each group can be viewed in favourite channels.

□ Memorising Channels (for Satellite TV)

for LED 5700 and above, for PDP TV

- MENU → Channel → ENTER →
- Antenna TOOLS €
  - The option may differ depending on country.

Before your television can begin memorising the available channels, you must specify the type of signal source that is connected to the TV.

# Country

- The PIN input screen appears. Enter your 4 digit PIN number.
- Select your country so that the TV can correctly auto-tune the broadcasting channels.
- **Digital Channel**: Change the country for digital channels.
- Analogue Channel: Change the country for analogue channels.

# Auto Tuning

### Auto Tuning

Scans for a channel automatically and stores in the TV.

- Automatically allocated programme numbers may not correspond to actual or desired programme numbers. If a channel is locked using the Channel Lock function, the PIN input window appears.
  - Antenna Source: Select the antenna source to memorise. The option may differ depending on country.
  - Channel Type: Select the Channel type to memorise.
  - Satellite: Selects the satellite to scan. The option may differ depending on country.
  - Scan Mode: Selects the scanning mode of the selected satellite.

- Automatic Ordering for Italy: Channels found will be automatically ordered following a criterion established by all the main national and local televisions.
- Others Ordering for Italy: If you select this menu you will find others channels ordering directly organized from private national televisions.
- Automatic Ordering and Others Ordering are available when antenna source is set to Air.
- The option may differ depending on country.

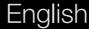

### Cable Search Option

(depending on the country)

Sets additional search options such as the frequency and symbol rate for a cable network search.

- Freq.Start / Freq.Stop: Set the start or stop frequency (differs in each country)
- Symbol Rate: Displays available symbol rates.
- Modulation: Displays available modulation values.
- Standby Auto Store (Off / On) for Italy: Enables or disables auto-tune while TV is in standby mode.
- Wake-up Timer (1 hour later / 2 hours later / 00:00 / 02:00 / 12:00 / 14:00) for Italy: Selects the schedule timer to turn the TV on and scan channels automatically.

# Manual Tuning

Scans for a channel manually and stores in the TV.

- If a channel is locked using the Channel Lock function, the PIN input window appears.
- Transponder: Selects the transponder using the up/down buttons.
- Scan Mode: Selects either free or all channels to store.
- Network Search (Disable / Enable):): Network search using the up/down buttons.
- **Signal Quality**: Display the current status of broadcasting signal.
- Information on a satellite and its transponder is subject to change depending on the broadcasting conditions.
- When setting is completed, move to **Search** and press the **ENTER** dutton. Channel scan is started.

# Satellite System

The PIN input screen appears. Enter your 4 digit PIN number. **Satellite System** is available when **Antenna** is set to **Satellite**. Before running **Auto Store**, set **Satellite System**. Then channel scan is run normally.

- Satellite Selection: You can choose the satellites for this TV.
- LNB Power (Off / On): Enables or disables the power supply for the LNB.

- LNB Settings: Configures the outdoor equipment.
  - Satellite: Selects the satellite for receiving digital broadcasts.
  - Transponder: Selects a transponder from the list or adds a new transponder.
  - DiSEqC Mode: Selects DiSEqC mode for the selected LNB.
  - Lower LNB Oscillators: Sets the LNB oscillators to a lower frequency.
  - **Upper LNB Oscillators**: Sets the LNB oscillators to a higher frequency.
  - Tone 22 kHz (Off / On / Auto): Selects the Tone 22 kHz depending on the LNB type. For a universal LNB it should be Auto.
  - Signal Quality for LED TV: Display the current status of broadcasting signal.

• Positioner Settings: Configures the antenna positioner.

Positioner (On / Off): Enables or disables the positioned control.

**Positioner Type** (**USALS** / **DiSEqC 1.2**): Sets the positioned type between DiSEqC 1.2 and USALS(Universal Satellite Automatic Location System).

- My Longitude: Sets the longitude for my location.
- My Latitude: Sets the latitude for my location.
- Satellite Longitude Settings: Sets the longitude of user defined satellites.

**User Mode**: Sets the position of satellite antenna according to each satellite. If you store the current position of satellite antenna according to a certain satellite, when the signal of that satellite is needed, the satellite antenna can be moved to pre-populated position.

- Satellite: Selects the satellite to set the position for.
- **Transponder**: Selects a transponder from the list for signal reception.
- Moving Mode: Selects the movement mode between discrete and continuous movement.
- **Step Size**: Adjusts the step size degrees for the antenna rotation. Step Size is available when Moving Mode is set to Step.

- Go to Stored Position: Rotates the antenna to the stored satellite position.
- Antenna Position: Adjusts and stores the antenna position for the selected satellite.
- Store Current Position: Stores current position as the selected positioner limit.
- Signal Quality: Display the current status of broadcasting signal.

**Installer Mode**: Sets limits to the scope of movement of satellite antenna or reset the position. Generally, installation guide uses this function.

- Limit Position (East / West): Selects the direction of the positioner Limit.
- Antenna Position: Adjusts and stores the antenna position for the selected satellite.
- Store Current Position: Stores the current position as the selected positioner Limit.
- Go to Zero: Moves the antenna to the reference position.
- Reset Positioner Limit: Allows the antenna to rotate over the full arc.
- Reset All Setting (Yes/No): All satellite settings will be reset to the initial values.

### □ Other Features

MENU → Channel → ENTER →

#### Edit Channel Number

Use this to change channel number. When channel number is changed, channel information is not updated automatically. Enables or disables **Edit Channel Number**.

This function may not be supported depending on the region.

#### Fine Tune

(analogue channels only)

If the reception is clear, you do not have to fine tune the channel, as this is done automatically during the search and store operation. If the signal is weak or distorted, fine tune the channel manually. Scroll to the left or right until the image is clear.

- 2 Settings are applied to the channel you're currently watching.
- Fine tuned channels that have been saved are marked with an asterisk "\*" on the right-hand side of the channel number in the channel banner.
- To reset the fine-tuning, select **Reset**.

#### Transfer Channel List

The PIN input screen appears. Enter your 4 digit PIN number. Imports or exports the channel map. You should connect a USB storage to use this function.

- Import from USB: Import channel list from USB.
- Export to USB: Export channel list to USB. this function is available when USB is connected.

- ☐ Changing the Preset Picture Mode
  - MENU → Picture → Picture Mode → ENTER →
- Picture Mode TOOLS #

Select your preferred picture type.

- Dynamic: Suitable for a bright room.
- Standard: Suitable for a normal environment.
- Natural for LED TV / Relax for PDP TV: Suitable for reducing eye strain.
- Movie: Suitable for watching movies in a dark room.
- Entertain: Suitable for watching movies and games.

- □ Adjusting Picture Settings
  - MENU → Picture → ENTER →
- Backlight for LED TV / Cell Light for PDP TV / Contrast / Brightness / Sharpness / Colour / Tint (G/R)

Your television has several setting options for picture quality control.

- In analogue **TV**, **Ext.**, **AV** modes of the PAL system, the **Tint (G/R)** function is not available.
- When connecting a PC, you can only make changes to Backlight for LED TV / Cell Light for PDP TV, Contrast and Brightness.
  - Settings can be adjusted and stored for each external device connected to the TV.

- ☐ Changing the Picture Size
  - MENU → Picture → Screen Adjustment → ENTER →

### Screen Adjustment

- **Picture Size**: Your cable box/satellite receiver may have its own set of screen sizes as well. However, we highly recommend you use 16:9 mode most of the time.
  - Auto Wide: Automatically adjusts the picture size to the 16:9 aspect ratio.
  - **16:9**: Adjusts the picture size to 16:9 for DVDs or wide broadcasting.
  - Wide Zoom: Magnifies the picture size more than 4:3.
    - $\mathbb{Z}$  Adjusts the **Position** by using  $\triangle$ ,  $\checkmark$  buttons.

- Zoom: Magnifies the 16:9 wide pictures vertically to fit the screen size.
  - Ø Adjusts the Position or Size by using ▲, ▼ button.
- 4:3: The default setting for a movie or normal broadcasting.
  - Do not watch in 4:3 format for a long time. Traces of borders displayed on the left, right and centre of the screen may cause image retention (screen burn) which are not covered by the warranty.
- Screen Fit: Displays the full image without any cut-off when HDMI (720p / 1080i / 1080p) or Component (1080i / 1080p) signals are inputted.

- Smart View 1: Reduces the 16:9 picture by 50%. for LED TV
- Smart View 2: Reduces the 16:9 picture by 25%. for LED TV
  - **Smart View 1** is enabled only in HDMI mode.
  - **Smart View 2** is enabled only in HDMI or DTV mode.
  - The picture size can vary depending on the input resolution when content is played using **Videos** under **Smart Hub**.

### **Ø** NOTE

- Depending on the input source, the picture size options may vary.
- The available items may differ depending on the selected mode.
- When connecting a PC, only 16:9 and 4:3 modes can be adjusted.
- Settings can be adjusted and stored for each external device connected to an input on the TV.

- After selecting Screen Fit in HDMI (1080i / 1080p) or Component (1080i / 1080p) mode, you may need to center the picture:
  - 1. Press the ▼ button to select Position.
  - 2. Press the ENTER button.
  - 3. Press the ▲, ▼, ◀ or ▶ button to move the picture.
  - 4. Press the ENTER button.
  - 5. Select Close by pressing the ▼ and ▲ buttons sequentially. To reset the picture position, press Reset.

- HD (High Definition): 16:9 1080i / 1080p (1920x1080), 720p (1280x720)
- Settings can be adjusted and stored for each external device you have connected to an input on the TV.

| Input Source                                | Picture Size                                                                             |
|---------------------------------------------|------------------------------------------------------------------------------------------|
| ATV, EXT, DTV (480i, 480p, 576i, 576p,720p) | Auto Wide ,16:9, Wide Zoom, Zoom, 4:3                                                    |
| DTV (1080i,1080p)                           | Auto Wide, 16:9, Wide Zoom, Zoom, 4:3, Screen Fit, Smart View 2 for LED TV               |
| AV, Component (480i, 480p, 576i, 576p)      | 16:9, Wide Zoom, Zoom, 4:3                                                               |
| Component (720p,1080i,1080p)                | 16:9, Wide Zoom, Zoom, 4:3, Screen Fit                                                   |
| HDMI (720p,1080i,1080p)                     | 16:9, Wide Zoom, Zoom, 4:3, Screen Fit, Smart View 1 for LED TV, Smart View 2 for LED TV |
| PC                                          | 16:9, 4:3                                                                                |

- 4:3 Screen Size (16:9 / Wide Zoom / Zoom / 4:3): Available only when picture size is set to Auto Wide. You can determine the desired picture size at the 4:3 WSS (Wide Screen Service) size or the original size. Each European country requires different picture size.
  - 2 Not available in PC, Component or HDMI mode.

- □ Changing the Picture Options
- Advanced Settings
  - MENU → Picture → Advanced Settings → ENTER →

(Advanced Settings are available in Standard / Movie mode)

You can adjust the detailed setting for the screen including colour and contrast.

When connecting a PC, you can only make changes to Gamma and White Balance.

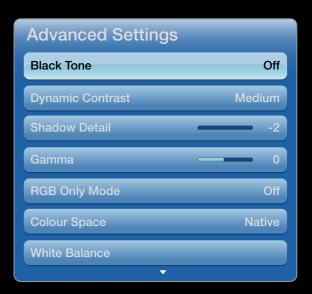

 The displayed menu may differ depending on the model.

- Black Tone (Off / Dark / Darker / Darkest): Select the black level to adjust the screen depth.
- Dynamic Contrast (Off / Low / Medium / High): Adjust the screen contrast.
- Shadow Detail (-2~+2) for LED 5500: Increase the brightness of dark images.
- Gamma: Adjust the primary colour intensity.
- Expert Pattern (Off / Pattern1 / Pattern2) for PDP TV: By running the Expert Pattern function, the picture can be calibrated without a generator or filter. If the OSD menu disappears or a menu other than the Picture menu is opened, the calibration is saved and the Expert Pattern window disappears.
  - While the **Expert Pattern** is running, sound is not outputted.
  - 2 Only enabled on DTV, Component / HDMI models.

- RGB Only Mode (Off / Red / Green / Blue): Displays the Red, Green and Blue colour for making fine adjustments to the hue and saturation.
- Colour Space (Auto / Native / Custom): Adjust the range of colours available to create the image.
  - The **Custom** option is available only for PDP TV.
- White Balance: Adjust the colour temperature for a more natural picture.

R-Offset / G-Offset / B-Offset: Adjust each colour's (red, green, blue) darkness.

R-Gain / G-Gain / B-Gain: Adjust each colour's (red, green, blue) brightness.

**Reset**: Resets the White Balance to its default settings.

- ▶ 10p White Balance (Off / On) for PDP TV: Controls the white balance in 10 point interval by adjusting the red, green, and blue brightness.
  - Available when the picture mode is set to Movie and when the external input is set to all input.
  - Some external devices may not support this function.

Interval: Select interval to adjust.

**Red**: Adjust the red level.

Green: Adjust the green level.

Blue: Adjust the blue level.

**Reset**: Resets the **10p White Balance** to its default settings.

- Flesh Tone: Emphasize pink "Flesh Tone."
- Edge Enhancement (Off / On): Emphasize object boundaries.
- Motion Lighting (Off / On): Reduce power consumption by brightness control.
  - Motion Lighting is available in Standard / Movie mode.
  - Mot supported in 3D mode.
  - When changing a setting value of **Contrast**, **Motion Lightning** will be set to **Off**.

- xvYCC (Off / On) for PDP TV: Setting the xvYCC mode on increases detail and colour space when watching movies from an external device (e.g. DVD player) connected to the HDMI or Component IN jacks.
  - Available when the picture mode is set to Movie and when the external input is set to HDMI or Component.
  - Some external devices may not support this function.
- LED Motion Plus (Off / On) for LED TV: Removes drag from fast scenes with a lot of movement to provide a clear picture.

- Picture Options
  - MENU → Picture → Picture Options → ENTER →
  - When connecting a **PC**, you can only make changes to the **Colour Tone**.
  - Colour Tone (Cool / Standard / Warm1 / Warm2)
    - Warm1 or Warm2 will be deactivated when the picture mode is Dynamic.
    - Settings can be adjusted and stored for each external device connected to an input on the TV.

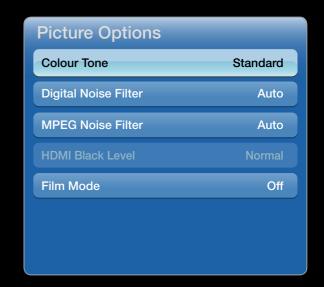

 The displayed image may differ depending on the model. Digital Noise Filter (Off / Low / Medium / High / Auto / Auto Visualisation):
 When the broadcast signal is weak, some static and ghosting may appear.
 Select one of the options until the best picture is displayed.

**Auto Visualisation**: When changing analogue channels, displays the intensity of the current signal and defines the screen noise filter.

② Only available for analogue channels.

- MPEG Noise Filter (Off / Low / Medium / High / Auto): Reduces MPEG noise to provide improved picture quality.
- **HDMI Black Level** (**Low / Normal**): Selects the black level on the screen to adjust the screen depth.
  - 2 Available only in HDMI mode (RGB signals).
- Film Mode (Off / Auto1 / Auto2 / Cinema Smooth): Sets the TV to automatically sense and process film signals from all sources and adjust the picture for optimum quality.
  - Z Available in AV, COMPONENT (480i / 1080i) and HDMI (1080i).
  - **©** Cinema Smooth is available only for PDP TV.
- Reset Picture (Yes / No)

Resets your current picture mode to its default settings.

☐ Setting up the TV with Your PC

Set the input source to PC.

- Auto Adjustment TOOLS #
  - MENU → Picture → Auto Adjustment → ENTER →

Adjust frequency values/positions and fine tune the settings automatically.

2 Not available when connecting with an HDMI to DVI cable.

- PC Screen Adjustment
  - MENU → Picture → Screen Adjustment → PC Screen Adjustment → ENTER
  - Coarse / Fine: Removes or reduces picture noise. If the noise is not removed by Fine-tuning alone, then adjust the frequency as best as possible (Coarse) and Fine-tune again. After the noise has been reduced, readjust the picture so that it is aligned to the centre of screen.
  - Position: Adjust the PC screen position with direction button (▲ / ▼ / ◀ / ▶).
  - Image Reset: Resets the image to default settings.

## Using Your TV as a Computer (PC) Display

Setting Up Your PC Software (Based on Windows XP)

Depending on the version of Windows and the video card, the actual screens on your PC may differ in which case the same basic set-up information will almost always be applied. (If not, contact your computer manufacturer or Samsung Dealer.)

- 1. Click on "Control Panel" on the Windows start menu.
- 2. Click on "Appearance and Themes" in the "Control Panel" window and a display dialog-box will appear.
- 3. Click on "Display" and a display dialog box will appear.

- **4.** Navigate to the "Settings" tab on the display dialog-box.
  - The correct size setting (resolution) [Optimum: 1920 X 1080 pixels]
  - If a vertical-frequency option exists on your display settings dialog box, the correct value is "60" or "60 Hz". Otherwise, just click "OK" and exit the dialog box.

- ☐ Changing the Preset Sound Mode
  - MENU → Sound → Sound Mode → ENTER →
- Sound Mode TOOLS #
  - Standard: Selects the normal sound mode.
  - Music: Emphasizes music over voices.
  - Movie: Provides the best sound for movies.
  - Clear Voice: Emphasizes voices over other sounds.
  - Amplify: Increase the intensity of high-frequency sound to allow a better listening experience for the hearing impaired.
  - If Speaker Select is set to External Speaker, Sound Mode is disabled.

- □ Adjusting Sound Settings
  - MENU → Sound → Sound Effect → ENTER →
- Sound Effect
  - SRS TruSurround HD (Off / On) TOOLS 7

(standard sound mode only)

This function provides a virtual 5.1 channel surround sound experience through a pair of speakers using HRTF (Head Related Transfer Function) technology.

#### • SRS TruDialog (Off / On)

(standard sound mode only)

This function allows you to increase the intensity of a voice over background music or sound effects so that dialog can be heard more clearly.

#### Equalizer

Adjusts the sound mode (standard sound mode only).

- Balance L/R: Adjusts the balance between the right and left speaker.
- 100Hz / 300Hz / 1kHz / 3kHz / 10kHz (Bandwidth Adjustment): Adjusts the level of specific bandwidth frequencies.
- Reset: Resets the equalizer to its default settings.

## Broadcast Audio Options

#### Audio Language

(digital channels only)

Change the default value for audio languages.

The available language may differ depending on the broadcast.

#### Audio Format

(digital channels only)

When sound is emitted from both the main speaker and the audio receiver, a sound echo may occur due to the decoding speed difference between the main speaker and the audio receiver. In this case, use the TV Speaker function.

**Audio Format** option may differ depending on the broadcast. 5.1ch Dolby digital sound is only available when connecting an external speaker through an optical cable.

#### Audio Description

(not available in all locations) (digital channels only)

This function handles the Audio Stream for the AD (Audio Description) which is sent along with the Main audio from the broadcaster.

- Z Audio Description (Off / On): Turn the audio description function on or off.
- **Volume**: Adjust the audio description volume.

#### Additional Setting

(digital channels only)

- **DTV Audio Level (MPEG / HE-AAC)**: This function allows you to reduce the disparity of a voice signal (which is one of the signals received during a digital TV broadcast) to a desired level.
  - According to the type of broadcast signal, MPEG / HE-AAC can be adjusted between -10dB and 0dB.
  - ${\mathbb Z}$  To increase or decrease the volume, adjust between the range 0 and -10 respectively.

• **SPDIF Output**: SPDIF (Sony Philips Digital InterFace) is used to provide digital sound, reducing interference going to speakers and various digital devices such as a DVD player.

**Audio Format**: During the reception of a digital TV broadcast, you can select the Digital Audio output (SPDIF) format from the options **PCM** or **Dolby Digital**.

**Audio Delay**: Correct audio-video sync problems, when watching TV or video, and when listening to digital audio output using an external device such as an AV receiver (0ms ~ 250ms).

- Dolby Digital Comp (Line / RF): This function minimizes signal disparity between a dolby digital signal and a voice signal (i.e. MPEG Audio, HE-AAC, ATV Sound).
  - Select Line to obtain dynamic sound, and RF to reduce the difference between loud and soft sounds at night time.

**Line**: Set the output level for signals greater or less than -31dB (reference) to either -20dB or -31dB.

**RF**: Set the output level for signals greater or less than -20dB (reference) to either -10dB or -20dB.

- Speaker Settings
  - Speaker Select (External Speaker / TV Speaker)

A sound echo may occur due to a difference in decoding speed between the main speaker and the audio receiver. In this case, set the TV to **External Speaker**.

- When Speaker Select is set to External Speaker, the volume and MUTE buttons will not operate and the sound settings will be limited.
- When Speaker Select is set to External Speaker.
  - TV Speaker: Off, External Speaker: On
- When Speaker Select is set to TV Speaker.
  - TV Speaker: On, External Speaker: On
- If there is no video signal, both speakers will be mute.

Auto Volume (Off / Normal / Night)

To equalize the volume level on each channel, set to **Normal**.

**Night**: This mode provides an improved sound experience compared to **Normal** mode, making almost no noise. It is useful at night.

When you control the volume of the external devices (Set-topbox or DivX Player) connected to the TV, set to off the **Auto Volume** mode. Because you can't feel the effect of the volume control by the **Auto Volume** mode.

## Reset Sound (OK / Cancel)

Reset all sound settings to the factory defaults.

☐ Selecting the Sound Mode TOOLS ☐

When you set to **Dual I-II**, the current sound mode is displayed on the screen.

|              | Audio Type | Dual 1 / 2                     | Dual 1 / 2       |
|--------------|------------|--------------------------------|------------------|
| A2 Stereo    | Mono       | MONO                           | Automatic change |
|              | Stereo     | STEREO ↔ MONO                  |                  |
|              | Dual       | DUAL <b>I</b> ↔ DUAL <b>II</b> | DUAL I           |
| NICAM Stereo | Mono       | MONO                           | Automatic change |
|              | Stereo     | MONO ↔ STEREO                  |                  |
|              | Dual       | MONO ↔ DUAL <b>I</b>           | DUAL I           |

If the stereo signal is weak and an automatic switching, occurs, then switch to the mono.

- 2 Only activated in stereo sound signal.

# □ Connecting to a Wired Network

You can attach your TV to your LAN using cable in three ways:

 You can attach your TV to your LAN by connecting the LAN port on the back of your TV to an external modem using a LAN cable. See the diagram below.

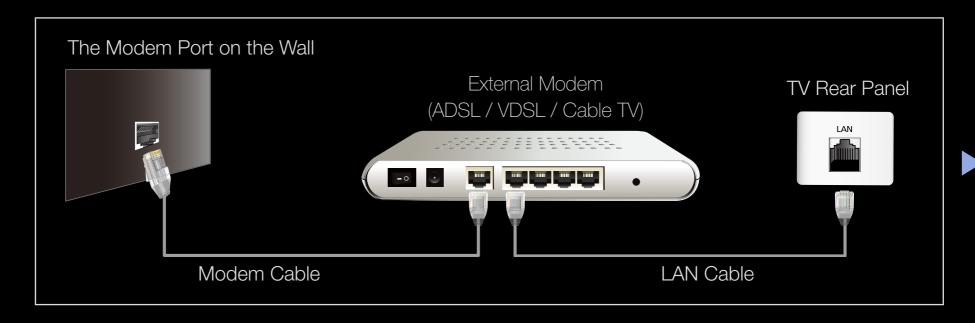

 You can attach your TV to your LAN by connecting the LAN port on the back of your TV to a IP Sharer which is connected to an external modem. Use LAN cable for the connection. See the diagram below.

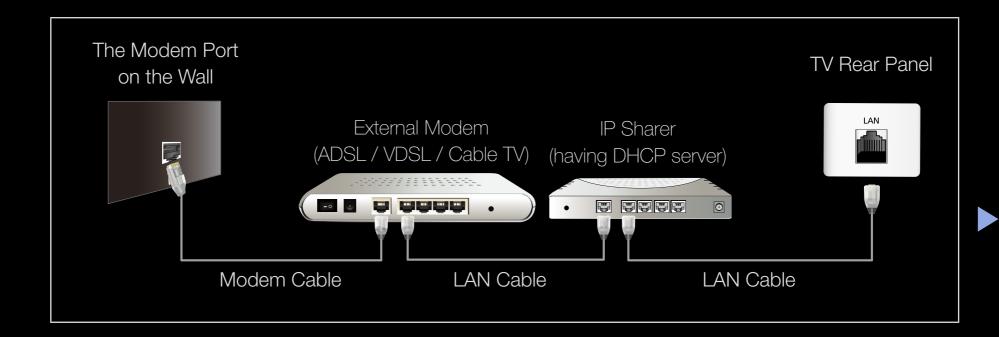

 Depending on how your network is configured, you may be able to attach your TV to your LAN by connecting the LAN port on the back of your TV directly to a network wall outlet using a LAN cable. See the diagram below. Note that the wall outlet is attached to a modem or router elsewhere in your house.

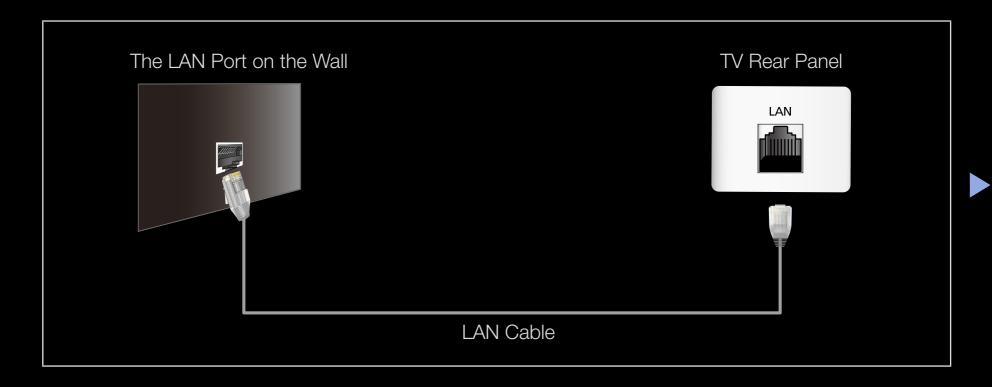

• If you have a Dynamic Network, you should use an ADSL modem or router that supports Dynamic Host Configuration Protocol (DHCP). Modems and routers that support DHCP automatically provide the IP address, subnet mask, gateway, and DNS values your TV needs to access the Internet so you do not have to enter them manually. Most home networks are Dynamic Networks.

Some networks require a Static IP address. If your network requires a Static IP address, you must enter the IP address, subnet mask, gateway, and DNS values manually on your TV's Cable Setup Screen when you set up the network connection. To get the IP address, subnet mask, gateway, and DNS values, contact your Internet Service Provider (ISP). If you have a Windows computer, you can also get these values through your computer.

2 You can use ADSL modems that support DHCP if your network requires a Static IP address. ADSL modems that support DHCP also let you use Static IP addresses.

## Network Settings

MENU → Network → Network Settings → ENTER →

Set the network connection to use various Internet services such as Smart Hub, AllShare and perform software upgrade.

#### Network Status

MENU → Network → Network Status → ENTER →

You can check the current network and Internet status.

#### AllShare Settings

MENU → Network → AllShare Settings → ENTER

Selects whether to use media functions on the network.

#### Network Setup (Auto)

Use the Automatic Network Setup when connecting your TV to a network that supports DHCP. To set up your TV's cable network connection automatically, follow these steps:

#### How to set up automatically

- **1.** Go to **Network Settings** screen. To enter it, follow the directions of **Network Settings**.
- 2. Select the Wired.
- **3.** The network test screen appears, and network setting is done.

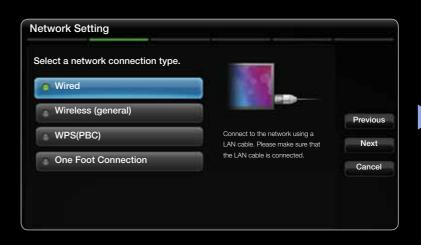

- If it fails to set automatically, check the connection of LAN port.
- If you cannot find network connection values or if you want to set connection manually, set it to Manual. Refer to following "How to set up manually".

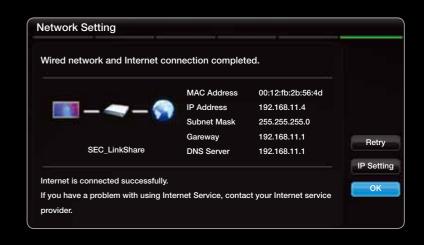

It is not supported when the network speed is under 10 Mbps.

#### Network Settings (Manual)

Use the Manual Network Setup when connecting your TV to a network that requires a Static IP address.

#### Getting the Network Connection Values

To get the Network connection values on most Windows computers, follow these steps:

- 1. Right click the Network icon on the bottom right of the screen.
- 2. In the pop-up menu that appears, click Status.
- 3. On the dialog that appears, click the Support tab.
- **4.** On the Support Tab, click the Details button. The Network connection values are displayed.

## How to set up manually

To set up your TV's cable network connection manually, follow these steps:

- 1. Follow Steps 1 through 2 in the "How to set up automatically" procedure.
- 2. Select the IP Setting on network test screen.
- 3. Set IP Mode to Manual.
- **4.** Press the ▼ button on your remote to go to the **IP Address**.

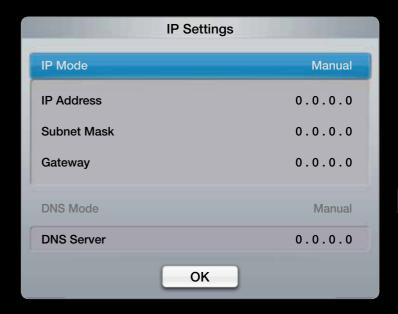

- **5.** Enter the **IP Address, Subnet Mask, Gateway**, and **DNS Server** values. Use the number buttons on your remote to enter numbers and the arrow buttons to move from one entry field to another.
- **6.** When done, select the **OK**.
- 7. The network test screen appears, and network setting is done.

# □ Connecting to a Wireless Network

To connect your TV to your network wireless, you need a wireless router or modem and a Samsung Wireless LAN adapter (WIS09ABGN, WIS09ABGN2, WIS10ABGN), which you connect to your TV's back or side panel USB port. See the illustration below.

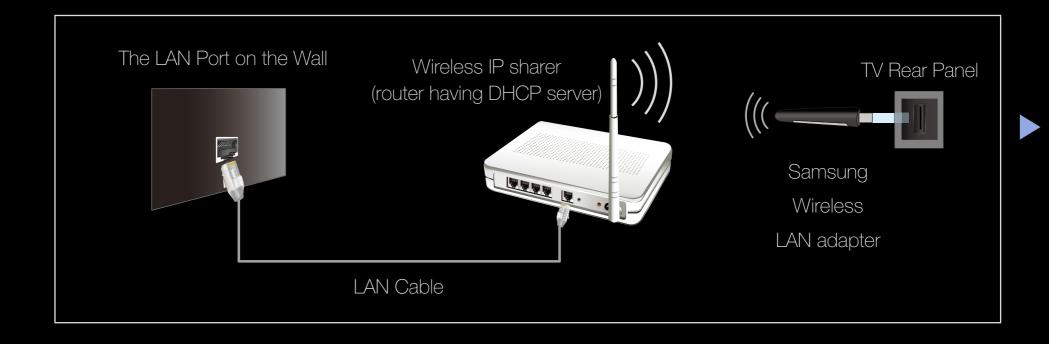

Samsung's Wireless LAN adapter is sold separately and is offered by selected retailers and Ecommerce sites. Samsung's Wireless LAN adapter supports the IEEE 802.11a/b/g and n communication protocols. Samsung recommends using IEEE 802.11n. When you play video over a network connection, the video may not be played smoothly.

#### **Ø** NOTE

- You must use the "Samsung Wireless LAN adapter (WIS09ABGN, WIS09ABGN2, WIS10ABGN) to use a wireless network.
- Samsung Wireless LAN adapter and The USB extension Cable are sold separately and are offered by select retailers, Ecommerce sites and Samsungparts.com.

- To use a wireless network, your TV must be connected to a wireless IP sharer (either a router or a modem). If the wireless IP sharer supports DHCP, your TV can use a DHCP or static IP address to connect to the wireless network.
- Select a channel for the wireless IP sharer that is not currently being used. If the channel set for the wireless IP sharer is currently being used by another device nearby, this will result in interference and communication failure.
- If you apply a security system other than the systems listed below, it will not work with the TV.

- If Pure High-throughput (Greenfield) 802.11n mode is selected and the Encryption type is set to WEP, TKIP or TKIP AES (WPS2Mixed) for your Wireless router, Samsung TVs will not support a connection in compliance with new Wi-Fi certification specifications.
- If your wireless router supports WPS (Wi-Fi Protected Setup), you can connect to the network via PBC (Push Button Configuration) or PIN (Personal Identification Number). WPS will automatically configure the SSID and WPA key in either mode.
- If your router, modem, or device is not certified, it may not connect to the TV via the "Samsung Wireless LAN adapter."
- Turn off the TV when you connect the Samsung wireless LAN adapter and then turn on the TV.

- Connection Methods: You can setup the wireless network connection on five ways.
  - Auto Setup (Using the Auto Network Search function)
  - Manual Setup
  - PBC (WPS)
  - One Foot Connection
  - Plug & Access
- The Samsung Wireless LAN adapter may not be recognized when using a connection via a USB hub or via a USB extension cable other than the cable supplied.

#### **Notice**

The picture may appear corrupted or have static for some channels when the TV is connected to the Samsung Wireless LAN adapter. In such a case, establish a connection using one of the following methods or connect the Samsung Wireless LAN adapter using a USB cable in a place that is not affected by radio interference.

Method 1 for LED TV: Connect using the USB right angle adapter

To connect the Samsung Wireless LAN adapter using the USB right angle adapter, follow these steps:

**1.** Connect the USB right angle adapter to the Samsung Wireless LAN adapter.

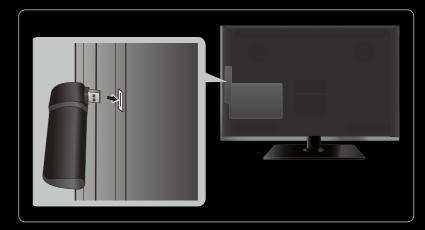

 The displayed menu may differ depending on the model.

2. Connect the other end of the right angle adapter to the USB port.

Method 2 for LED and PDP TV: Connect via an extension cable

To reconnect the Samsung Wireless LAN adapter using the extension cable, follow these steps:

- **1.** Connect the extension cable to the **USB** port.
- 2. Connect the extension cable and Samsung Wireless LAN adapter.

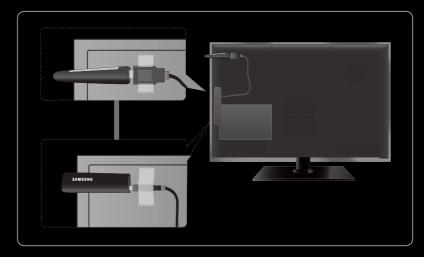

 The displayed menu may differ depending on the model.

- 3. Attach the Samsung Wireless LAN adapter to the back of the TV near the top, using double-sided adhesive tape.
  - The Samsung Wireless LAN Adapter should be installed in an interface free area in order to avoid interference between the adapter and tuner.

# ☐ Connecting to a Wireless Network for PDP TV

To connect your TV to your network wireless, you can use a wireless network to use the Samsung Wireless LAN adapter where is built-in the TV.

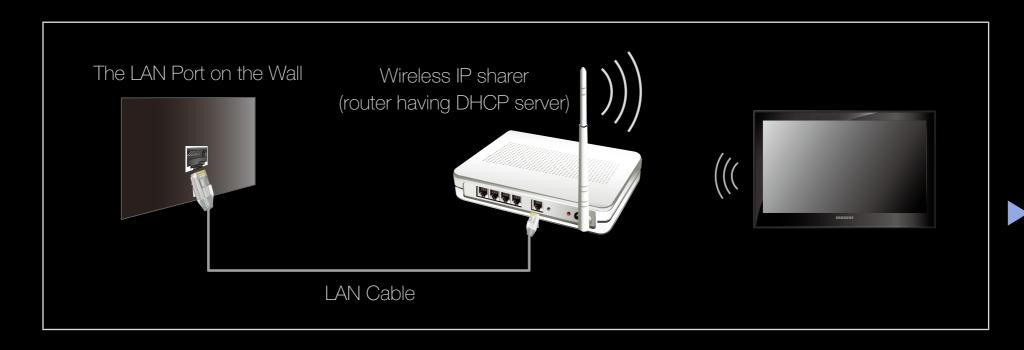

Samsung Wireless LAN adapter supports the IEEE 802.11a/b/g and n communication protocols. Samsung recommends using IEEE 802.11n. When you play video over a network connection, the video may not be played smoothly.

#### **Ø** NOTE

- To use a wireless network, your TV must be connected to a wireless IP sharer (either a router or a modem). If the wireless IP sharer supports DHCP, your TV can use a DHCP or static IP address to connect to the wireless network.
- Select a channel for the wireless IP sharer that is not currently being used. If the channel set for the wireless IP sharer is currently being used by another device nearby, this will result in interference and communication failure.
- If you apply a security system other than the systems listed below, it will not work with the TV.

- If Pure High-throughput (Greenfield) 802.11n mode is selected and the Encryption type is set to WEP, TKIP or TKIP AES (WPS2Mixed) for your Wireless router, Samsung TVs will not support a connection in compliance with new Wi-Fi certification specifications.
- If your wireless router supports WPS (Wi-Fi Protected Setup), you can connect to the network via PBC (Push Button Configuration) or PIN (Personal Identification Number). WPS will automatically configure the SSID and WPA key in either mode.
- If your router, modem, or device is not certified, it may not connect to the TV.
- Ensure the TV is turned on before you connect the Samsung Wireless LAN adapter.

- Connection Methods: You can setup the wireless network connection on five ways.
  - Auto Setup (Using the Auto Network Search function)
  - Manual Setup
  - PBC (WPS)
  - One Foot Connection
  - Plug & Access

# □ Setting the network

#### Network Setup (Auto)

Most wireless networks have an optional security system that requires devices that access the network to transmit an encrypted security code called an Access or Security Key. The Security Key is based on a Pass Phrase, typically a word or a series of letters and numbers of a specified length you were asked to enter when you set up security for your wireless network. If you use this method of setting up the network connection, and have a Security Key for your wireless network, you will have to enter the Pass Phrase during the setup process.

## How to set up automatically

- **1.** Go to **Network Settings** screen. To enter it, follow the directions of **Network Settings**.
- 2. Select the Wireless.
- **3.** The **Network** function searches for available wireless networks. When done, it displays a list of the available networks.

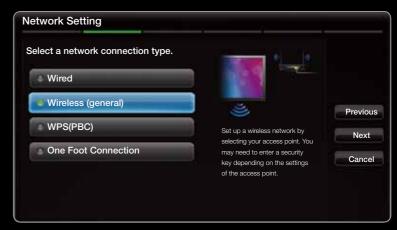

- The displayed image may differ depending on the model.
- **4.** In the list of networks, press the ▲ or ▼ button to select a network, and then press the **ENTER** → button.
  - If the wireless router is set to Hidden (Invisible), you have to select **Add**Network and enter the correct Network Name (SSID) and Security key to establish the connection.

- **5.** If the **Security** screen pop-up appears, go to step 6. If you select the wireless router which does not have security, go to step 7.
- **6.** If the wireless router has security, enter the Security key(Security or PIN), then select **Next**.
  - When you enter the Security key(Security or PIN), use ▲ / ▼ / ◀ / ▶ buttons on your remote to select number/ characters.

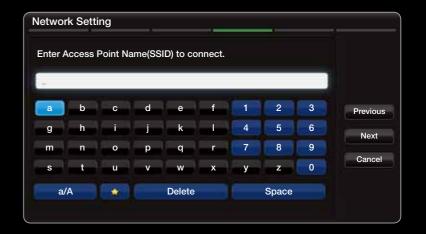

• The displayed image may differ depending on the model.

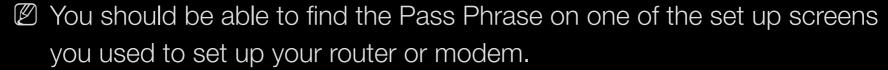

- 7. The network connection screen appears, and network setting is done.
  - If it fails to set Security key(Security or PIN), select **Reset** or **IP Settings**.
  - If you want to set connection manually, select the **IP Settings**. Refer to following "How to set up manually".

## Network Setup (Manual)

Use the Manual Network Setup when connecting your TV to a network that requires a Static IP address.

### Getting the Network Connection Values

To get the Network connection values on most Windows computers, follow these steps:

- 1. Right click the Network icon on the bottom right of the screen.
- 2. In the pop-up menu that appears, click Status.
- 3. On the dialog that appears, click the Support tab.
- **4.** On the Support Tab, click the Details button. The Network connection values are displayed.

## How to set up manually

To set up your TV's cable network connection manually, follow these steps:

- **1.** Follow Steps 1 through 7 in the "How to set up automatically" procedure.
- 2. Select the **IP Settings** on network test screen.
- 3. Set IP Mode to Manual.
- **4.** Press the ▼ button on your remote to go to the first entry field.

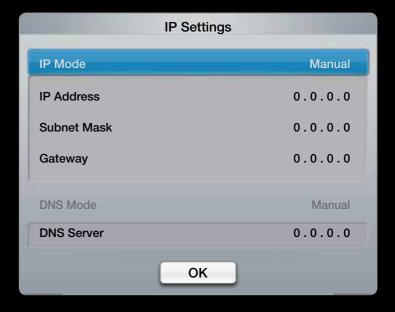

- **5.** Enter the **IP Address**, **Subnet Mask**, **Gateway**, and **DNS Server** values. Use the number buttons on your remote to enter numbers and the arrow buttons to move from one entry field to another.
- **6.** When done, select the **OK**.
- 7. The network connection screen appears, and network setting is done.

## Network Setup (WPS(PBC))

### How to set up using WPS(PBC)

If your router has a WPS (PBC) button, follow these steps:

- **1.** Go to **Network Settings** screen. To enter it, follow the directions of **Network Settings**.
- 2. Select the WPS(PBC).
- **3.** Press the **WPS(PBC)** button on your router within 2 minutes. Your TV automatically acquires all the network setting values it needs and connects to your network.
- **4.** The network test screen appears, and network setting is done.

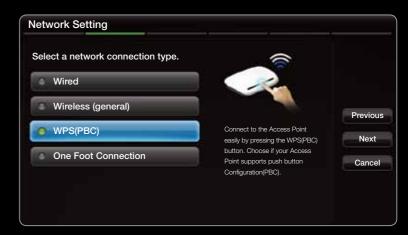

• The displayed menu may differ depending on the model.

Network Settings (One Foot Connection)

The **One Foot Connection** make you easy to connect samsung TV and samsung wireless router by placing samsung wireless router within 1 foot (25cm) from samsung TV. If your wireless router does not support **One Foot Connection**, you must connect using one of the other methods.

You can check for equipment that supports One Foot Connection on www.samsung.com.

## How to set up using One Foot Connection

Turn on the power of wireless router and TV.

- Go to Network Settings screen. To enter it, follow the directions of Network Settings.
- 2. Select the One Foot Connection.
- **3.** Place the wireless router in parallel with the Samsung Wireless LAN adapter giving a gap no larger than 25cm.

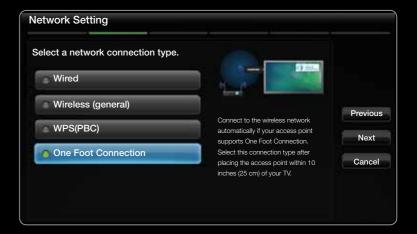

 The displayed image may differ depending on the model.

- If **One Foot Connection** does not connect your TV to your Router, a popup window appears on the screen notifying you of the failure. If you want to try using **One Foot Connection** again, reset the wireless router, disconnect the Samsung Wireless LAN adapter and then try again from Step 1. You can also choose one of the other connection setup methods.
- **4.** Wait until the connection is automatically established.
- 5. The network connection screen appears, and network setting is done.
- 6. Place the wireless router in a desired location.
  - If the wireless router settings change or you install a new AP, you must perform the **One Foot Connection** procedure again, beginning from Step 1.

Network Setup (Plug & Access)

**Plug & Access** function make you easy to connect samsung TV and samsung wireless router by using USB memory stick. If your wireless router does not support **Plug & Access**, you must connect using one of the other methods.

You can check for equipment that supports Plug & Access on www.samsung. com.

## How to set up using Plug & Access function

Turn on the power of wireless router and TV.

- **1.** Insert USB memory stick into our Samsung wireless router and checking wireless router LED status (Blinking  $\rightarrow$  On).
- 2. Then take USB memory out and insert it into Samsung TV.
- **3.** Wait until the connection is automatically established.
  - If **Plug & Access** does not connect your TV to your wireless router, a pop-up window appears on the screen notifying you of the failure. If you want to try using **Plug & Access** a gain, reset the wireless router, disconnect the Samsung Wireless LAN adapter and then try again from Step 1. You can also choose one of the other connection setup methods.

- 4. The network connection screen appears, and network setting is done.
- **5.** Place the wireless router in a desired location.
  - If the wireless router settings change or you install a new wireless router, you must perform the **Plug & Access** procedure again, beginning from Step 1.

## **Priority QOS**

## Samsung wireless Router is optimized HD AV streaming for Samsung DTV

This is our product's distinctive function.

Samsung wireless Router can be connected with many devices, such as laptop, mobile phone, BD player etc.

In case of connecting Samsung TV to Samsung wireless Router while other devices are connected, Samsung wireless Router will give Samsung TV a priority connection than other devices.

This function ensures the best streaming contents and throughput speed.

- Make your TV faster by giving priority bandwidth to your TV (on/off optional).
- By giving priority to Samsung TVs, enjoy HD content without buffering.
- Connection speed may vary based on the network environment.

#### If Your TV Fails to Connect to the Internet

Your TV may not be able to connect to the Internet because your ISP has permanently registered the MAC address (a unique identifying number) of your PC or modem, which it then authenticates each time you connect to the Internet as a way of preventing unauthorized access. As your TV has a different MAC address, your ISP can not authenticate its MAC address, and your TV can not connect.

To resolve this problem, ask your ISP about the procedures required to connect devices other than a PC (such as your TV) to the Internet.

If your Internet service provider requires an ID or password to connect to the Internet, your TV may not be able to connect to the Internet. If this is the case, you must enter your ID or password when connecting to the Internet.

The internet connection may fail because of a firewall problem. If this is the case, contact your Internet service provider.

If you cannot connect to the Internet even after you have followed the procedures of your Internet service provider.

- □ Setting the Time
  - $^{\textcircled{h}}$  MENU  $\longrightarrow$  System  $\rightarrow$  Time  $\rightarrow$  ENTER  $\checkmark$
- Time
  - Clock: Setting the clock is for using various timer features of the TV.
    - The current time will appear every time you press the **INFO** button.
    - If you disconnect the power cord, you have to set the clock again.
    - Clock Mode (Auto / Manual)

**Auto**: Set the current time automatically using the time from a digital channel.

The antenna must be connected in order to set the time automatically.

- **Manual**: Set the current time manually.
- Depending on the broadcast station and signal, the auto time set up may not be correct. In this case, set the time manually.
- Clock Set: Set the Date and Time.
  - Available only when Clock Mode is set to Manual.
  - You can set the **Date** and **Time** directly by pressing the number buttons on the remote control.
- Time Zone (Auto / Manual): Select your time zone.

- GMT (GMT -3:00 ~ GMT +12:00): Selects your time zone.
  - Available only when the Time Zone is set to Manual.
- DST (Daylight Saving Time) (Off / On) for LED TV: Switches the Daylight Saving Time function on or off.
  - Available only when the Time Zone is set to Manual.

## **Using the Sleep Timer**

- MENU → System → Time → Sleep Timer → ENTER →
- Sleep Timer TOOLS : Automatically shuts off the TV after a preset period of time. (30, 60, 90, 120, 150 and 180 minutes).
  - To cancel **Sleep Timer**, select **Off**.

## Setting the On / Off Timer

 $^{\textcircled{h}}$  MENU  $\longrightarrow$  System  $\rightarrow$  Time  $\rightarrow$  ENTER  $\checkmark$ 

On Timer 1 / On Timer 2 / On Timer 3:
 Three different on timer settings can be made. You must set the clock first.

Setup: Select Off, Once, Everyday,
Mon~Fri, Mon~Sat, Sat~Sun or Manual
to set at your convenience. If you select
Manual, you can set up the day you want to
activate the timer.

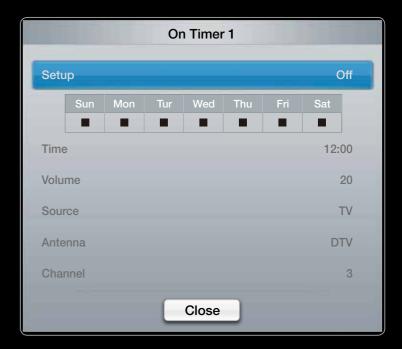

**Time**: Set the hour and minute.

**Volume**: Set the desired volume level.

**Source**: Select **TV** or **USB** content to be played when the TV is turned on automatically. (**USB** can be selected only when a USB device is connected to the TV)

**Antenna** (when the **Source** is set to **TV**): Select the desired Antenna.

**Channel** (when the **Source** is set to **TV**): Select the desired channel.

Music / Photo (when the Source is set to USB): Select a folder in the USB device containing music files to be played when the TV is turned on automatically.

### **Ø** NOTE

- If there is no music file on the USB device or the folder containing a music file is not selected, the Timer function does not operate correctly.
- When there is only one photo file in the USB, the Slide Show will not play.
- If a folder name is too long, the folder cannot be selected.

- Each USB you use is assigned its own folder. When using more than one
  of the same type of USB, make sure the folders assigned to each USB
  have different names.
- It is recommended that you use a USB memory stick and a multi card reader when using On Timer. The On Timer function may not work with USB devices with a built-in battery, MP3 players, or PMPs made by some manufacturers because these devices take a long time to be recognized.

• Off Timer 1 / Off Timer 2 / Off Timer 3: Three different off timer settings can be

made. You must set the clock first.

Setup: Select Off, Once, Everyday,
Mon~Fri, Mon~Sat, Sat~Sun or Manual
to set at your convenience. If you select
Manual, you can set up the day you want to
activate the timer.

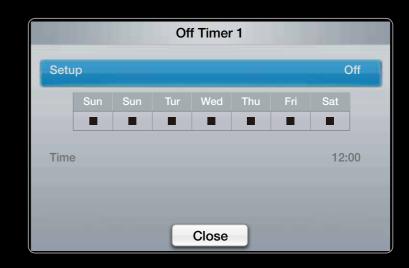

 ${\mathbb Z}$  The  $\checkmark$  mark indicates the day you've selected.

**Time**: Set the hour and minute.

- □ Locking Programme
  - MENU → System → Security → ENTER →
- Security
  - The PIN input screen appears before the setup screen.
  - Enter your 4-digit PIN. Change the PIN using the Change PIN option.
  - Channel Lock (Off / On): Lock channels in channel list, to prevent unauthorized users, such as children, from watching unsuitable program.
    - Zero Available only when the **Source** is set to **TV**.

- Program Rating Lock: Prevent unauthorized users, such as children, from watching unsuitable Program with a userdefined 4-digit PIN code. If selected channel is locked, the "☐" symbol will be displayed.
  - The items of **Program Rating Lock** differs depending on the country.
- Change PIN: Change your personal ID number required to set up the TV
- Adult Services (Off / On): You can adjust the Adult Service.
  - The Adult Services is available for Freesat antenna only.

#### How to watch a restricted channel

If the TV is tuned to a restricted channel, the **Program Rating Lock** will block it. The screen will go blank and the following message will appear:

This channel is blocked by **Program Rating Lock**. Please enter the PIN to unblock.

- □ Economical Solutions
- Eco Solution
  - MENU → System → Eco Solution → ENTER →
  - Energy Saving (Off / Low / Medium / High / Picture Off): This adjusts the brightness of the TV in order to reduce power consumption. If you select Picture Off, the screen is turned off, but the sound remains on. Press any button except volume button to turn on the screen.

- Eco Sensor (Off / On): To enhance your power savings; the picture settings will automatically adapt to the light in the room.
  - If you adjust the **Backlight** for LED TV / **Cell Light** for PDP TV, the **Eco Sensor** will be set to **Off**.

Min Backlight for LED TV / Min Cell Light for PDP TV: When Eco sensor is On, the minimum screen brightness can be adjusted manually.

If **Eco Sensor** is **On**, the display brightness may change (become slightly darker or brighter) depending on the surrounding light intensity.

- No-Signal Power Off (Off / 15 min / 30 min / 60 min): To avoid unnecessary energy consumption, set how long you want the TV to remain on if it's not receiving a signal.
  - Disabled when the PC is in power saving mode.
- Auto Power Off (Off / On): The TV will be automatically turned off after 4 hours of being left idle to prevent overheating.
- Auto Protection Time (2 hours / 4 hours / 8 hours / 10 hours / Off)

for LED TV

If the screen remains idle with a still image for a certain period of time defined by the user, the screen saver is activated to prevent the formation of ghost images on the screen.

#### Screen Burn Protection for PDP TV

To reduce the possibility of screen burn, this unit is equipped with screen burn prevention technology. The Time setting allows you to programme the time between movement of the picture in minutes.

- **Pixel Shift** (**Off** / **On**): Using this function, you can minutely move pixels on the PDP in horizontal or vertical direction to minimize after image on the screen.
  - **Optimum** condition for pixel shift

|               | Item    | TV / AV / Component / HDMI / PC |
|---------------|---------|---------------------------------|
| Horizontal    | 0~4     | 4                               |
| Vertical      | 0~4     | 4                               |
| Time (minute) | 1~4 min | 4 min                           |

- The **Pixel Shift** value may differ depending on the monitor size (inches) and mode.
- This function is not available in the Screen Fit mode.
- Auto Protection Time (Off / 10 min / 20 min / 40 min / 1 hour): If the screen remains idle with a still image for a certain period of time defined by the user, the screen saver is activated to prevent the formation of ghost images on the screen.
- **Scrolling**: This function removes after-images on the screen by moving all the pixels on the PDP according to a pattern. Use this function when there are remaining after images or symbols on the screen, especially when you displayed a still image on the screen for a long time.

- The after-image removal function has to be executed for a long time (approximately 1 hour) to effectively remove after-images on the screen. If the after-image is not removed after performing the function, repeat the function again.
- Press any key on the remote control to cancel this feature.

**Side Grey** (**Light** / **Dark**): When you watch TV with the screen ratio set to 4:3, the screen is prevented from any damage by adjusting the white balance on both extreme left and right sides.

- □ Other Features
  - MENU → System → ENTER →
- Language
  - Menu Language: Set the menu language.
  - Teletext Language: Set a desired language for teletext.
    - English is the default in cases where the selected language is unavailable in the broadcast.
  - Preference (Primary Audio Language / Secondary Audio Language / Primary Subtitle Language / Secondary Subtitle Language / Primary Teletext Language / Secondary Teletext Language): Select a language, which will be the default language when a channel is selected.

## Subtitle

Use this menu to set the **Subtitle** mode.

- Subtitle (Off / On): Switches subtitles on or off.
- Mode (Normal / Hearing Impaired): Sets the subtitle mode.
- **Subtitle Language**: Sets the subtitle language.
  - If the programme you are watching does not support the **Hearing Impaired** function, **Normal** automatically activates even if the **Hearing Impaired** mode is selected.
  - English is the default in cases where the selected language is unavailable in the broadcast.

Digital Text (Disable / Enable)

(UK only)

If the programme broadcasts with digital text, this feature is enabled.

MHEG (Multimedia and Hypermedia Information Coding Experts Group): An International standard for data encoding systems used in multimedia and hypermedia. This is at a higher level than the MPEG system which includes datalinking hypermedia such as still images, character service, animation, graphic and video files as well as multimedia data. MHEG is user runtime interaction technology and is being applied to various fields including VOD (Video-On-Demand), ITV (Interactive TV), EC (Electronic Commerce), tele-education, tele-conferencing, digital libraries and network games.

## General

 Game Mode (Off / On): When connecting to a game console such as PlayStation™ or Xbox™, you can enjoy a more realistic gaming experience by selecting game mode.

## **Ø** NOTE

- Precautions and limitations for game mode
- To disconnect the game console and connect another external device,
   set Game Mode to Off in the setup menu.
- If you display the TV menu in Game Mode, the screen shakes slightly.

- Game Mode is not available when the input source is set to TV or PC.
- After connecting the game console, set Game Mode to On.
   Unfortunately, you may notice reduced picture quality.
- If Game Mode is On:
- Picture mode is set to Standard and Sound mode is set to Movie.

- BD Wise (Off / On) for PDP TV: Provides the optimal picture quality for Samsung DVD, Blu-ray and Home Theatre products which support BD Wise. When BD Wise is turned On, the picture mode is automatically changed to the optimal resolution.
  - Available when connecting Samsung products that support BD Wise through a HDMI cable.
- Boot Logo (Off / On): Display Samsung logo when the TV is turned on.
- **TV Name**: Sets the TV name so you can find it easily on a mobile device.
  - If you select User Input, you can type on the TV using the OSK (On Screen Keyboard).

# Anynet+(HDMI-CEC)

For details on set up options, refer to the "Anynet+(HDMI-CEC)" instructions.

### DivX® Video On Demand

Shows the registration code authorized for the TV. If you connect to the DivX web site and register, you can download the VOD registration file. If you play the VOD registration using **Videos** under **Smart Hub**, the registration is completed.

Programme For more information on DivX® VOD, visit "http://vod.divx.com".

# Network Remote Control (Off / On)

Turn on/off or give permission to Samsung mobile phones devices. You must have a Samsung Mobile phone/ 3" touch control/ device which supports Wireless Remote Control. For more details, refer to each device's manual.

## Common Interface

- CI Menu: This enables the user to select from the CAM-provided menu. Select the CI Menu based on the menu PC Card.
- **Application Info**: View information on the CAM inserted into the CI slot and on the "CI or CI+ CARD" which is inserted into the CAM. You can install the CAM anytime whether the TV is on or off.
  - 1. Purchase a Cl CAM module at your nearest dealer or by phone.
  - 2. Firmly insert the "CI or CI+ CARD" into the CAM in the direction of the arrow.
  - 3. Insert the CAM with the "CI or CI+ CARD" into the common interface slot, in the direction of the arrow so that it aligns parallel with the slot.
  - 4. Check if you can see a picture on a scrambled signal channel.

- Picture In Picture (PIP)
- PIP TOOLS
  - $^{\textcircled{h}}$  MENU  $\longrightarrow$  System  $\rightarrow$  PIP  $\rightarrow$  ENTER  $\checkmark$

You can watch the TV tuner and one external video source simultaneously. **PIP** (Picture-in-Picture) does not function in the same mode.

- **Ø** NOTE
  - For PIP sound, refer to the Sound Select instructions.
  - If you turn the TV off while watching in PIP mode, the PIP window will disappear.

- You may notice that the picture in the **PIP** window becomes slightly unnatural when you use the main screen to view a game or karaoke.
- While Channel Lock and SMART HUB is in operation, the PIP function cannot be used.

# PIP settings

| Main picture        | Sub picture |
|---------------------|-------------|
| Component, HDMI, PC | TV          |

- PIP (Off / On): Activate or deactivate the PIP function.
- Channel: Select the channel for the sub-screen.
- Size ( / Select a size for the sub-picture.
- Position ( / / / / / / ): Select a position for the sub-picture.
- Sound Select (Main / Sub): You can choose the desired sound (Main / Sub) in PIP mode.

- ☐ Support
- e-Manual
  - MENU → Support → ENTER →

You can read the introduction and instructions about the TV features stored in your TV.

Profession For the detailed information about e-Manual Screen, refer to "How to view the e-Manual".

- Self Diagnosis
  - MENU → Support → ENTER →
  - **Self Diagnostic** might take few seconds, this is part of the normal operation of the TV.
  - Picture Test (Yes / No): Use to check for picture problems.
  - **Yes**: If the test pattern does not appear or there is noise in the test pattern, select Yes. There may be a problem with the TV. Contact Samsung's Call Centre for assistance.
  - **No**: If the test pattern is properly displayed, select No. There may be a problem with your external equipment. Please check your connections. If the problem persists, refer to the external device's user manual.

- Sound Test (Yes / No): Use the built-in melody sound to check for sound problems.
  - If you hear no sound from the TV's speakers, before performing the sound test, make sure **Speaker Select** is set to **TV Speaker** in the **Sound** menu.
  - The melody will be heard during the test even if **Speaker Select** is set to **External Speaker** or the sound is muted by pressing the **MUTE** button.
- Yes: If the test pattern does not appear or there is noise in the test pattern, select Yes. There may be a problem with the TV. Contact Samsung's Call Centre for assistance.
- **No**: If the test pattern is properly displayed, select No. There may be a problem with your external equipment. Please check your connections. If the problem persists, refer to the external device's user manual.

- **Signal Information**: (digital channels only) HDTV channel's reception quality is either perfect or the channels are unavailable. Adjust your antenna to increase signal strength.
- **Troubleshooting**: If the TV seems to have a problem, refer to this description.
  - If none of these troubleshooting tips apply, contact the Samsung customer service centre.

# Software Upgrade

Software Upgrade can be performed via a broadcasting signal or by network connection or downloading the latest firmware from "www.samsung.com", to a USB memory device.

# **Installing the Latest Version**

By USB: Insert a USB drive containing the firmware upgrade file, downloaded from "www.samsung.com", into the TV. Please be careful not to disconnect the power or remove the USB drive until upgrades are complete. The TV will be turned off and on automatically after completing the firmware upgrade. When software is upgraded, video and audio settings you have made will

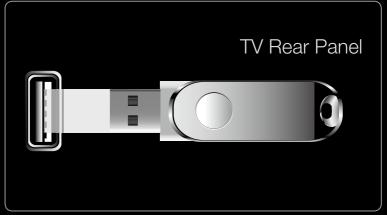

 The displayed menu may differ depending on the model.

return to their default settings. We advise you to to write down your settings so that you can easily reset them after the upgrade.

- By Online: Upgrade the software using the Internet.
  - First, configure your network. For detailed procedures on using the Network Setup, refer to the "Network Connection" instructions.
  - If the internet connection doesn't operate properly, the connection may be broken. Please retry downloading. If the problem persists, download by USB and upgrade.
- By Channel: Upgrade the software using the broadcasting signal.
  - If the function is selected during the software transmission period, software will be automatically searched and downloaded.
  - The time required to download the software is determined by the signal status.

- Alternative Software (backup): If there is an issue with the new firmware and it is affecting operation, you can change the software to the previous version.
  - If the software was changed, existing software is displayed.
- Standby Mode Upgrade: A manual upgrade will be automatically performed at selected time. Since the power of the unit is turned on internally, the screen may be turned on slightly for the product. This phenomenon may continue for more than 1 hour until the software upgrade is complete.

# Contact Samsung

View this information when your TV does not work properly or when you want to upgrade the software. You can find information regarding our call centres, and how to download products and software.

# ☐ Using the 3D function

for PDP TV

### 3D

This exciting new feature enables you to view 3D content. In order to fully enjoy this feature, you must purchase a pair of Samsung 3D Active Glasses (SSG-3100GB, SSG-3300GR, SSG-3300CR, SSG-3700CR) to view 3D video. Samsung 3D Active Glasses are sold separately. For more detailed purchasing information, contact the retailer where you purchased this TV.

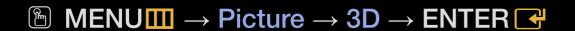

## IMPORTANT HEALTH AND SAFETY INFORMATION FOR 3D PICTURES.

Read and understand the following safety information before using the TV's 3D function.

## **⚠ WARNING**

- Some viewers may experience discomfort while viewing 3D TV such as dizziness, nausea and headaches. If you experience any such symptom, stop viewing 3D TV, remove 3D Active Glasses and rest.
- Watching 3D images for an extended period of time may cause eye strain. If you feel eye strain, stop viewing 3D TV, remove your 3D Active Glasses and rest.

- A responsible adult should frequently check on children who are using the 3D function. If there are any reports of tired eyes, headaches, dizziness, or nausea, have the child stop viewing 3D TV and rest.
- Do not use the 3D Active Glasses for other purposes (such as general eyeglasses, sunglasses, protective goggles, etc.)
- Do not use the 3D function or 3D Active Glasses while walking or moving around. Using the 3D function or 3D Active Glasses while moving around may result in injuries due to running into objects, tripping, and/or falling.

- 3D Mode: Select the 3D input format.
  - If you want to feel the 3D effect fully, please wear the 3D Active Glasses first, and then select 3D Mode from the list below that provides the best 3d viewing experience.
  - Mhen watching 3D images, turn on 3D Active Glasses.

| 3D Mo          | de           | Operation                               |
|----------------|--------------|-----------------------------------------|
| 3/2            |              | Turns the 3D function off.              |
| 2D <b>→</b> 3D | 2D → 3D      | Changes a 2D image to 3D.               |
| * *            | Side by Side | Displays two images next to each other. |
| *              | Top & Bottom | Displays one image above another.       |

- ${\mathbb Z}$  Some files may not be supported the "2D  $\rightarrow$  3D."
- "Side by Side" and "Top & Bottom" are available when the resolution is 720p, 1080i and 1080p in DTV, HDMI and USB mode or when set to PC and the PC is connected through an HDMI/DVI cable.
- 3D Perspective (-5 ~ +5): Adjust overall 3D perspective of on-screen image.
- Depth (0~10): Adjust overall depth.
- L/R Change (L/R Image / R/L Image): Swap the left and right pictures.
- 3D → 2D (Off / On): Displays the image for the left eye only.
  - $\mathbb{Z}$  This function is deactivated when **3D Mode** set to "2D  $\rightarrow$  3D" or **Off**.

# Resolution supported for HDMI PC mode

The resolution for HDMI PC mode is optimized to  $1920 \times 1080$  input. An input resolution other than  $1920 \times 1080$  may not be displayed properly in 3D display or full screen mode.

# How to watch the 3D image

- Method
  - Some 3D modes may not be available depending on the format of the image source.
  - To watch in 3D, wear 3D Active Glasses and press the power button on the glasses.
  - Press the MENU button on your remote, use the △ or ▼ button to select Picture, and then press the ENTER button.
  - 2. Use the ▲ or ▼ button to select 3D, and then press the ENTER → button.

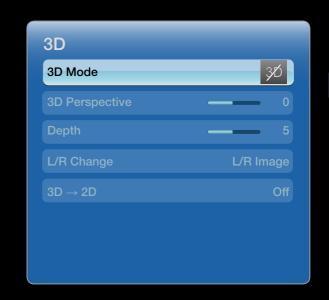

 The displayed menu may differ depending on the model.

- 3. Use the ▲ or ▼ button to select 3D Mode, and then press the ENTER button.
- **4.** Using the **◄** or **▶** buttons on your remote control, select the **3D Mode** of the image you want to view.

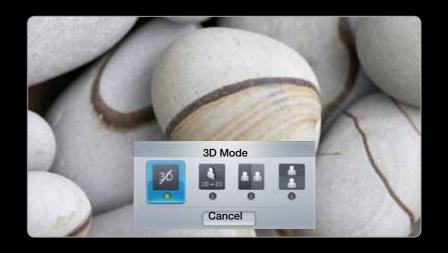

• The displayed menu may differ depending on the model.

# Supported formats and operating specifications for Standard HDMI 3D

The 3D formats indicated below are recommended by the HDMI association and must be supported.

| Source signal format  | Standard HDMI 1.4 3D |
|-----------------------|----------------------|
| 1920x1080p@24Hz x 2   | 1920x2205p@24Hz      |
| 1280x720p@50/60Hz x 2 | 1280x1470p@50/60Hz   |

The mode is automatically switched to 3D mode for the 3D video input in one of the formats above.

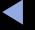

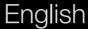

# Before using 3D function...

## **Ø** NOTE

- You may notice a small amount of screen flickering when watching 3D images in poor light conditions (from a strobe light, etc.), or under a fluorescent lamp (50Hz ~ 60Hz) or 3 wavelength lamp. If so, dim the light or turn the lamp off.
- 3D Mode is set to Off automatically when accessing SMART HUB functions.
- Some Picture functions are disabled in 3D mode.
- PIP is not supported in 3D mode.

- 3D Active Glasses from Samsung's previous product (IR type) or other manufacturers not be supported.
- When the TV is initially powered on, may take some time until the 3D display is optimized.
- The 3D Active Glasses may not work properly if there is any other 3D product or electronic devices turned on near the glasses or TV. If there is a problem, keep other electronic devices as far away as possible from the 3D Active Glasses.
- When watching pictures from a 50Hz 3D source visually-sensitive viewers may see some flicker on bright images.

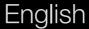

- Some files are not supported in the 2D to 3D function.
- If you lie on your side while watching TV with 3D active glasses, the picture may look dark or may not be visible.
- Be sure to stay within the viewing angle and optimum TV viewing distance when watching 3D pictures.
- Otherwise, you may not be able to enjoy proper 3D effects.
- The ideal viewing distance should be three times or more the height of the screen. We recommend sitting with viewer's eyes on a level with the screen.

# ☐ Getting Started with Smart Hub

for PDP TV

### **Features**

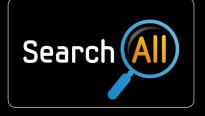

#### Search All

Easily search and access content from diverse sources (e.g. applications, Your Video, AllShare).

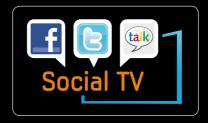

#### Social TV

Share your TV viewing experience with your friends via social networking service (SNS).

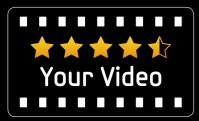

### **Your Video**

Enjoy your movie wathing with a customized video on demand (VOD) recommendation service.

\* This feature is limited to certain regions.

**Smart Hub** brings useful and entertaining contents and services directly from the web to your TV.

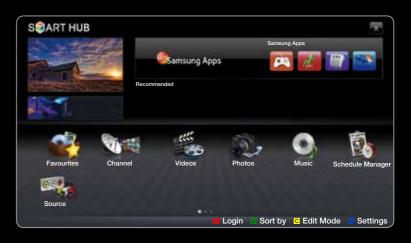

• The displayed menu may differ depending on the model.

# Screen Display

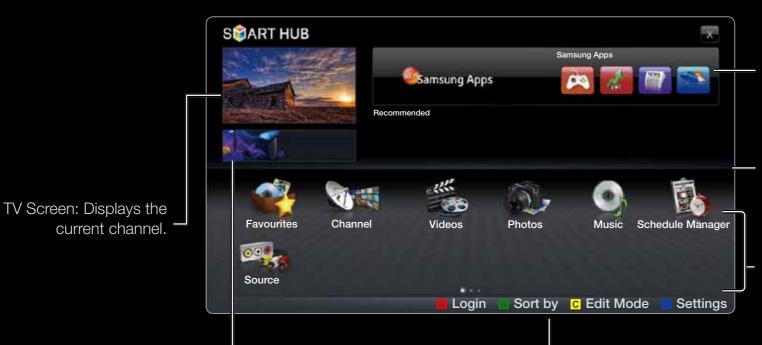

Application service: You can experience various service by provided samsung.

Recommended Applications: Displays the recommended service by Samsung. You are not able to add or delete a service in this list.

Installed Applications list: Displays the installed applications in the TV.

Information: Displays notices, new applications, and advertisements brought to you by Samsung product introductions.

#### Controls:

- Red (Login): To log in to Smart Hub.
- Green (Sort by): To sort the applications by category.
- C Yellow (Edit Mode): You can edit the applications (such as move, making folder).
- Blue (Settings): Edit and configure applications and Smart Hub settings.
- The colour buttons may work differently depending on the application.

## **Ø** NOTE

- Configure the network settings before using Smart Hub. For more information, refer to "Network Settings".
- Unsupported fonts within the provider's content will not display normally.
- Slow responses and/or interruptions may occur, depending on your network conditions.
- Depending on the region, English may be the only language supported for application services.
- This feature is not available in some locations.

- If you experience a problem using a application, please contact the content provider.
- According to circumstances of the contents provider, an application's updates or the application itself may be discontinued.
- Depending on your country's regulations, some applications may have limited service or not be supported.

# **Account Login**

For an application with multiple accounts, select to access the different accounts.

- For a more enjoyable application experience, register and log in to your account.
- Proving For instructions on creating an account, refer to "How to create an **Smart Hub ID**".

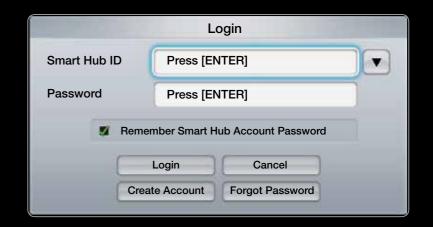

- 1. Press the Red button in the Smart Hub home page.
- 2. Select **v** by pressing the **A** / **v** / **√** / **b** button. The account list appears.
  - If you want to create an account, select **Create Account** then the create account OSD window will appear.
- 3. Select the desired **Smart Hub ID**, and the press the **ENTER** button.
- **4.** After selecting **Smart Hub ID**, enter the **Password** using the remote control.
  - When login succeeds, Smart Hub ID will be displayed on the screen.

#### How to create a Smart Hub ID

Before creating a **Smart Hub ID**, you should download the application first on the **Samsung Apps**.

- 1. Press the Red button. The Login screen appears.
- 2. Select Create Account. The Create Account screen will appear.
- **3.** Press the **ENTER** button to enter a new **Smart Hub ID**. The Keypad screed will appear.
- 4. Using the keypad screen, enter a Smart Hub ID.
  - A Smart Hub ID must be created in "sample@sample.com" form.

### Using the Keypad

Pressing the **TTX/MIX** button on the remote while you are using the Screen Keypad enables you to change the text fields to lower case, capitalized case, upper case, numbers and icons.

Using the Green button on the remote control to change the input mode. (T9/ABC)

You can change the language by using the **TOOLS** button.

You can use this Screen Keypad in a several Smart Hub applications.

Here is how to input characters using keypad of ABC type.

- **4-1.** For example, suppose that you want to input "105Chang".
- **4-2.** Press the **TTX/MIX** button on the remote 3 times to change the input mode from lower case to numbers.
- **4-3.** Press the **1**, **0** and **5** button in numerical order.

- **4-4.** Press the **TTX/MIX** button on the remote 4 times to change the input mode from numbers to upper case.
- **4-5.** Press the **2** button on the remote 3 times to input C.
- **4-6.** Press the **TTX/MIX** button on the remote 3 times to change the input mode from upper case to lower case.
- **4-7.** Press buttons on the remote to input the rest of "Chang". When done, press the **ENTER** button.

- **5.** Using the remote control, enter the **Password**.
  - Password must be 6~12 words.
  - You can delete the entered character using the PRE-CH button.
- **6.** Account created. You can use the services provided by all users of your Samsung TV with a single login by linking the users' account to the TV ID. If you want to register a service site ID, select Yes. Service Site list will appear on the screen.

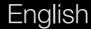

- 7. Select Register of the Service Site you want, then press the ENTER button.
- **8.** Using number buttons, enter your application site ID and password. Then press the **ENTER** dutton.
- **9.** Registered successfully. If you add another service site, select Yes. then press the **ENTER** button, go to step 6.
- 10. When completed, select OK. Then press the ENTER button.

# Setting up Smart Hub

#### Settings

Configure **Smart Hub** settings from this screen. Highlight **Settings** using the ▲ and ▼ buttons and press the **ENTER** → button.

Account Management

Register Service Account: Register login information for service sites.

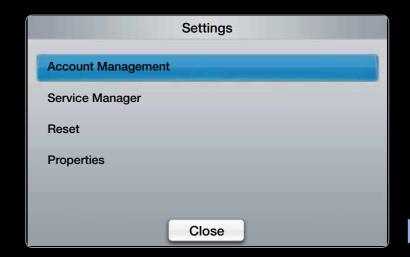

Change Password: Change account password.

Remove From TV Account List: Delete an account from the list of accounts.

**Deactivate Account**: Withdraw membership from **Smart Hub**.

### Service Manager

**Ticker Autorun** (**Off** / **On**): You can set **Ticker Autorun** to come on when powering on the TV.

- The **Ticker** application provides useful News, Weather, and Stock Market information. The **Ticker** application on **Smart Hub** must be downloaded to use this feature.
- Depending on your country, **Ticker** application may have a different service or not be supported.

Channel Bound Service (Off / On): Some channels support applications as an Internet data service, allowing you to access the Internet service while watching TV.

Only available if supported by the broadcaster

Reset: Resets Smart Hub settings to factory default settings. If you want reset
 Smart Hub, Enter password.

#### Properties

**More**: Display information about **Smart Hub**.

Terms of Service Agreement: Display the Terms of Service Agreement.

# ☐ Using the Smart Hub service

### Samsung Apps

Samsung Apps is a store for downloading applications to be used on Samsung TV/AV equipment.

Users can enjoy a variety of contents such as videos, music, photos, games, useful information etc. using the downloaded applications.

Additional applications will be available in the future.

- Using the colour buttons with the Samsung Apps.
  - Red (Login): To log in to the internet service.
  - B Green (List View / Thumbnail View):
     To change the view mode.
  - Blue (Sort by): To sort the applications by Recommended, Most downloaded, Most recent or Name.
  - **Description** Return: Moves to previous menu.

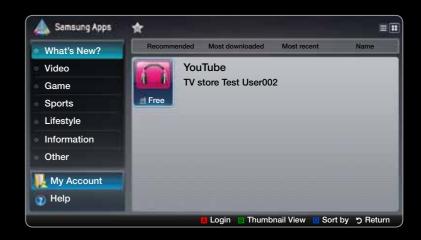

## Using the Samsung Apps by category

The following categories are available:

- What's New?: Displays newly registered applications.
- Video: Displays various video media such as movies, TV shows and short length videos.
- Game: Displays various games such as sudoku and chess.
- **Sports**: Displays various sports media such as match information, images and short length video.
- **Lifestyle**: Includes various lifestyle media services such as music, personal photo management tools and social networking such as Facebook and Twitter.

- Information: Includes various information services such as news, stocks and weather.
- Other: Includes other miscellaneous services.
- My Account: Displays the application list and your cyber cash balance.
  - Starting in the middle of 2010 (US and Korea only), you can purchase cybercash for buying applications through tv.samsung.com.
- Help: If you have questions about Smart Hub, check this section first.

#### [Legal Statement]

Due to the various capabilities of products featuring the Samsung Smart Hub - Content Service, as well as limitations in the available content, certain features, applications, and services may not be available on all devices or in all territories.

Some features on Smart Hub may also require additional peripheral devices or membership fees that are sold separately. Please visit http://www.samsung. com for more information on specific device information and content availability. The services and availability of content through Smart Hub are subject to change from time to time without prior notice.

# ☐ Troubleshooting for SMART HUB

| Problem                                                                          | Possible Solution                                                                                                    |
|----------------------------------------------------------------------------------|----------------------------------------------------------------------------------------------------|
| Some application contents only appear in English. How can I change the language? | The Application content language may be different from the application user interface language.                                                    |
|                                                                                  | The ability to change the language depends on the service provider.                                                                                |
| Some application services do not work.                                           | Check with the service provider.                                                                                                    |
|                                                                                  | Refer to the help website for application service provider information.                                                                            |
| When a network error occurs, I can only use the setting menu.                    | If network connection doesn't work, your service might be limited, as all functions except the setting menu are needed to connect to the internet. |

All content and services accessible through this device belong to third parties and are protected by copyright, patent, trademark and/or other intellectual property laws. Such content and services are provided solely for your personal noncommercial use. You may not use any content or services in a manner that has not been authorized by the content owner or service provider. Without limiting the foregoing, unless expressly authorized by the applicable content owner or service provider, you may not modify, copy, republish, upload, post, transmit, translate, sell, create derivative works, exploit, or distribute in any manner or medium any content or services displayed through this device.

YOU EXPRESSLY ACKNOWLEDGE AND AGREE THAT USE OF THE DEVICE IS AT YOUR SOLE RISK AND THAT THE ENTIRE RISK AS TO SATISFACTORY QUALITY, PERFORMANCE AND ACCURACY IS WITH YOU. THE DEVICE AND ALL THIRD PARTY CONTENT AND SERVICES ARE PROVIDED "AS IS" WITHOUT WARRANTY OF ANY KIND, EITHER EXPRESS OR IMPLIED. SAMSUNG EXPRESSLY DISCLAIMS ALL WARRANTIES AND CONDITIONS WITH RESPECT TO THE DEVICE AND ANY CONTENT AND SERVICES, EITHER EXPRESS OR, IMPLIED, INCLUDING BUT NOT LIMITED TO, WARRANTIES OF MERCHANTABILITY, OF SATISFACTORY QUALITY, FITNESS FOR A PARTICULAR PURPOSE, OF ACCURACY, OF QUIET ENJOYMENT, AND NON-INFRINGEMENT OF THIRD PARTY RIGHTS. SAMSUNG DOES NOT GUARANTEE THE ACCURACY, VALIDITY, TIMELINESS, LEGALITY, OR COMPLETENESS OF ANY CONTENT OR SERVICE MADE AVAILABLE THROUGH THIS DEVICE AND DOES NOT WARRANT THAT THE DEVICE, CONTENT OR SERVICES WILL MEET YOUR REQUIREMENTS, OR THAT OPERATION OF THE DEVICE OR SERVICES WILL BE UNINTERRUPTED OR ERROR-FREE.

UNDER NO CIRCUMSTANCES, INCLUDING NEGLIGENCE, SHALL SAMSUNG BE LIABLE, WHETHER IN CONTRACT OR TORT, FOR ANY DIRECT, INDIRECT, INCIDENTAL, SPECIAL OR CONSEQUENTIAL DAMAGES, ATTORNEY FEES, EXPENSES, OR ANY OTHER DAMAGES ARISING OUT OF, OR IN CONNECTION WITH, ANY INFORMATION CONTAINED IN, OR AS A RESULT OF THE USE OF THE DEVICE, OR ANY CONTENT OR SERVICE ACCESSED BY YOU OR ANY THIRD PARTY, EVEN IF ADVISED OF THE POSSIBILITY OF SUCH DAMAGES.

Third party services may be changed, suspended, removed, terminated or interrupted, or access may be disabled at any time, without notice, and Samsung makes no representation or warranty that any content or service will remain available for any period of time. Content and services are transmitted by third parties by means of networks and transmission facilities over which Samsung has no control. Without limiting the generality of this disclaimer, Samsung expressly disclaims any responsibility or liability for any change, interruption, disabling, removal of or suspension of any content or service made available through this device. Samsung may impose limits on the use of or access to certain services or content, in any case and without notice or liability.

Samsung is neither responsible nor liable for customer service related to the content and services. Any question or request for service relating to the content or services should be made directly to the respective content and service providers.

### □ About AllShare<sup>™</sup>

**AllShare™** connects your TV and compatible Samsung mobile phones/ devices through a network. You can play media contents including videos, photos and music saved on your mobile phones or the other devices (such as your PC) by controlling them on the TV via the network.

Por more information, visit "www.samsung.com" or contact the Samsung call centre. Mobile devices may need additional software installation. For details, refer to each device's user's guide.

# □ Setting Up AllShare™

#### AllShare Settings

 Media (On / Off): Enables or disables the media function. When the media function is on, Media contents play can be controlled by a mobile phone or other devices that support DLNA DMC.

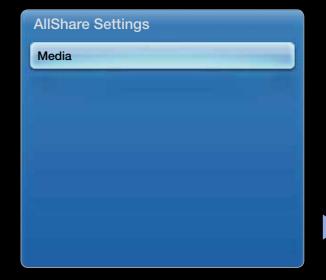

#### Media

Shows a list of mobile phones or connected devices which have been set up with this TV for using the **Media** function.

- The Media function is available in all devices which support DLNA DMC.
- Allowed / Denied: Allows/Blocks the the devices.
- **Delete**: Deletes the devices from the list.
  - This function only deletes the name of the device from the list. If the deleted device is turned on or tries to connect to the TV, it may appear on the list again.

### **Using the Media Function**

An alarm window appears informing the user that the media contents (videos, photos, music) sent from a mobile phone will be displayed on your TV. The contents are played automatically 3 seconds after the alarm window appears. If you press the **RETURN** or **EXIT** button when the alarm window appears, the media contents are not played.

#### **Ø** NOTE

• If the media function executes for the first time, the warning popup window appears. Press the **ENTER** button to select **Allow**, then you can use **Media** function on that device.

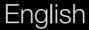

- To turn off the media contents transmission from the mobile phone, set Media to Off in the AllShare Settings.
- Contents may not be played on your TV depending on their resolution and format.
- The ENTER → and / > buttons may not work depending on the type of media content.
- Using the mobile device, you can control the media playing. For details, refer to each mobile's user's guide.

### What is Anynet+? TOOLS♬

Anynet+ is a function that enables you to control all connected Samsung devices that support Anynet+ with your Samsung TV's remote. The Anynet+ system can be used only with Samsung devices that have the Anynet+ feature. To be sure your Samsung device has this feature, check if there is an Anynet+ logo on it.

#### **Ø** NOTE

- You can only control Anynet+ devices using the TV remote control, not the buttons on the TV.
- The TV remote control may not work under certain conditions. If this occurs, reselect the Anynet+ device.
- The Anynet+ functions do not operate with other manufacturers' products.

For the method of connecting external devices, refer to the supported user manual.

#### **Ø** NOTE

- Connect the Optical cable between the **DIGITAL AUDIO OUT (OPTICAL)** jack on your TV and the Digital Audio Input on the Home Theatre.
- When following the connection above, the Optical jack only outputs 2 channel audio. You will only hear sound from the Home Theatre's Front, Left and Right speakers and the subwoofer. If you want to hear 5.1 channel audio, connect the **DIGITAL AUDIO OUT (OPTICAL)** jack on the DVD / Satellite Box (i.e. Anynet Device 1 or 2) directly to the Amplifier or Home Theatre, not the TV.

- You can connect only one Home Theatre.
- You can connect an Anynet+ device using the HDMI cable. Some HDMI cables may not support Anynet+ functions.
- Anynet+ works when the AV device supporting Anynet+ is in the standby or on status.
- Anynet+ supports up to 12 AV devices in total. Note that you can connect up to 3 devices of the same type.

# Anynet+ Menu

The **Anynet+** menu changes depending on the type and status of the Anynet+ devices connected to the TV.

| Anynet+ Menu               | Description                                                                                                    |
|----------------------------|----------------------------------------------------------------------------------------------------|
| View TV                    | Changes Anynet+ mode to TV broadcast mode.                                                                                                    |
| Device List                | Shows the Anynet+ device list.                                                                                                    |
| Recording: (*recorder)     | Starts recording immediately using the recorder. (This is only available for devices that support the recording function.)                                                                  |
| (device_name) <b>MENU</b>  | Shows the connected device menus. E.g. If a DVD recorder is connected, the disc menu of the DVD recorder will appear.                                                                       |
| (device_name) <b>TOOLS</b> | Shows the tools menu of the connected device. E.g. If a DVD recorder is connected, the play menu of the DVD recorder will appear.  Depending on the device, this menu may not be available. |

| Anynet+ Menu                    | Description                                                                                                    |
|---------------------------------|----------------------------------------------------------------------------------------------------|
| (device_name) <b>Title Menu</b> | Shows the title menu of the connected device. E.g. If a DVD recorder is connected, the title menu of the DVD recorder will appear.  Depending on the device, this menu may not be available. |
| Stop Recording: (*recorder)     | Stops recording.                                                                                                    |
| Receiver                        | Sound is played through the receiver.                                                                                                    |

If more than one recording device is connected, they are displayed as (\*recorder) and if only one recording device is connected, it will be represented as (\*device\_name).

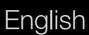

- ☐ Setting Up Anynet+
  - MENU → System → Anynet+ (HDMI-CEC) → ENTER →
- Anynet+ (HDMI-CEC) (Off / On)

To use the Anynet+ Function, **Anynet+ (HDMI-CEC)** must be set to **On**.

When the **Anynet+ (HDMI-CEC)** function is disabled, all the Anynet+ related operations are deactivated.

### Auto Turn Off (No / Yes)

Setting an Anynet+ Device to turn off automatically when the TV is turned off.

- If Auto Turn Off is set to Yes, running external devices will turn off at the same time as the TV powers off.
  - However, a device may not turn off if recording is in progress.
- May not be enabled depending on the device.

# ☐ Switching between Anynet+ Devices

- 1. Press the **TOOLS** button to select Anynet+ (HDMI-CEC). And then press the **ENTER** button to select **Device List**.
  - If you cannot find a device you want, select **Refresh** to refresh the list.
- 2. Select a device and press the **ENTER** button. You can switch to the selected device.
  - The **Device List** menu will only appear when you set **Anynet+ (HDMI-CEC)** to **On** in the **System** menu.

- Switching to the selected device may take up to 2 minutes. You cannot cancel the operation during the switching operation.
- If you have selected external input mode by pressing the **SOURCE** button, you cannot use the Anynet+ function. Make sure to switch to an Anynet+ device by using the **Device List**.

# ☐ Listening through a Receiver

You can listen to sound through a receiver (i.e Home Theatre) instead of the **TV Speaker**.

- 1. Select Receiver and set to On.
- 2. Press the **EXIT** button to exit.
  - If your receiver supports audio only, it may not appear in the device list.
  - The receiver will work when you have properly connected the optical in jack of the receiver to the **DIGITAL AUDIO OUT (OPTICAL)** jack of the TV.

When the receiver (i.e Home Theatre) is set to On, you can hear sound output from the TV's Optical jack. When the TV is displaying a DTV (air) signal, the TV will send out 5.1 channel sound to the receiver. When the source is a digital component such as a DVD and is connected to the TV via HDMI, only 2 channel sound will be heard from the receiver.

# ☐ Troubleshooting for Anynet+

| Problem                | Possible Solution                                                                                                    |
|------------------------|----------------------------------------------------------------------------------------------------|
| Anynet+ does not work. | <ul> <li>Check if the device is an Anynet+ device. The Anynet+ system<br/>supports Anynet+ devices only.</li> </ul>                            |
|                        | <ul> <li>Only one receiver (home theatre) can be connected.</li> </ul>                                                                         |
|                        | <ul> <li>Check if the Anynet+ device power cord is properly connected.</li> </ul>                                                              |
|                        | <ul> <li>Check the Anynet+ device's Video/Audio/HDMI cable connections.</li> </ul>                                                             |
|                        | <ul> <li>Check whether Anynet+ (HDMI-CEC) is set to On in the Anynet+<br/>setup menu.</li> </ul>                                               |
|                        | <ul> <li>Check whether the TV remote control is in TV mode.</li> </ul>                                                                         |
|                        | <ul> <li>Check whether the remote control is Anynet+ compatible.</li> </ul>                                                                    |
|                        | <ul> <li>Anynet+ doesn't work in certain situations. (Searching channels or<br/>Plug &amp; Play (initial setup), etc.)</li> </ul>              |
|                        | <ul> <li>When connecting or removing the HDMI cable, please make sure to<br/>search devices again or turn your TV off and on again.</li> </ul> |
|                        | Check if the Anynet+ Function of Anynet+ device is set on.                                                                                     |

| I want to start Anynet+.    | <ul> <li>Check if the Anynet+ device is properly connected to the TV and check if the Anynet+ (HDMI-CEC) is set to On in the Anynet+ Setup menu.</li> </ul> |
|-----------------------------|----------------------------------------------------------------------------------------------------|
|                             | Press the <b>TOOLS</b> button to display the Anynet+ menu and select a                                                                                      |
|                             | menu you want.                                                                                                    |
| I want to exit Anynet+.     | Select View TV in the Anynet+ menu.                                                                                                    |
|                             | <ul> <li>Press the SOURCE button on the TV remote control and select a</li> </ul>                                                                           |
|                             | non- Anynet+ device.                                                                                                    |
| The message "Connecting to  | You cannot use the remote control when you are configuring Anynet+                                                                                          |
| Anynet+ device" appears on  | or switching to a view mode.                                                                                                    |
| the screen.                 | <ul> <li>Use the remote control when the Anynet+ setting or switching to view</li> </ul>                                                                    |
|                             | mode is complete.                                                                                                    |
| The Anynet+ device does not | You cannot use the play function when Plug & Play (initial setup) is in                                                                                     |
| play.                       | progress.                                                                                                    |

| The connected device is not displayed.           | <ul> <li>Check whether or not the device supports Anynet+ functions.</li> <li>Check whether or not the HDMI cable is properly connected.</li> <li>Check whether Anynet+ (HDMI-CEC) is set to On in the Anynet+ setup menu.</li> <li>Search Anynet+ devices again.</li> <li>You can connect an Anynet+ device using the HDMI cable only. Some HDMI cables may not support Anynet+ functions.</li> <li>If connection is terminated because there has been a power interruption or the HDMI cable has been disconnected, please repeat the device scan.</li> </ul> |
|--------------------------------------------------|----------------------------------------------------------------------------------------------------|
| The TV Programme cannot be recorded.             | <ul> <li>Check whether the antenna jack on the recording device is properly<br/>connected.</li> </ul>                                                                                                    |
| The TV sound is not output through the receiver. | Connect the optical cable between TV and the receiver.                                                                                                    |

# ☐ Using the Media Contents

Enjoy photos, music and/or movie files saved on a USB Mass Storage Class (MSC) device.

- 1. Press the **SMART HUB** button.
- 2. Press the ▼ or ▲ button to select desired menu (Videos, Photos, Music), then press the ENTER → button.

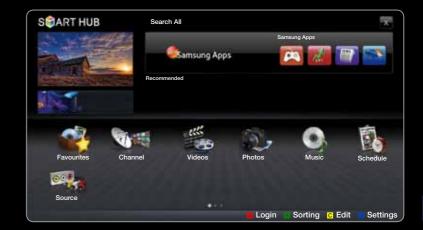

• The displayed menu may differ depending on the model.

## □ Connecting a USB Device

- **1.** Turn on your TV.
- 2. Connect a USB device containing recorded tv, photo, music and/or movie files to the USB port on the back or side panel of the TV.
- **3.** When USB is connected to the TV, popup window appears. Then you can select New device connected.

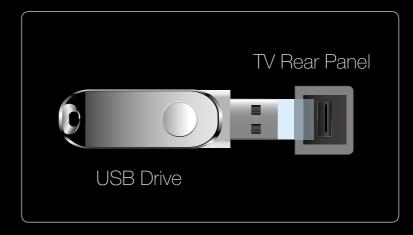

 The displayed menu may differ depending on the model.

# ☐ Connecting to the PC through network

You can play pictures, music and videos saved on your PC through a network connection in the **SMART HUB** mode.

- **1.** For more information on how to configure your network, refer to "Setting the Network".
  - You are recommended to locate both TV and PC in same subnet. The first 3 parts of the subnet address of the TV and the PC IP addresses should be the same and only the last part (the host address) should be changed. (e.g. IP Address: 123.456.789.\*\*)

- **2.** Using a LAN cable, connect between the external modem and the PC onto which the AllShare PC Software will be installed.
  - You can connect the TV to the PC directly without connecting it through a Sharer (Router).
- Punctions that are not supported when connecting to a PC through a network:
  - The BGM Mode and Background Music Setting functions.
  - Sorting files by preference in the Photos, Music and Videos folders.
- Divx DRM, Multi-audio, embedded captions are not supported.
- ${\mathbb Z}$  AllShare PC Software should be permitted by the firewall programme on your PC.

- When you use **SMART HUB** mode through a network connection, depending on the functions of the provided server:
  - The sorting method may vary.
  - The Scene Search function may not be supported.
  - The **Resume**, which resumes playing of a video, may not be supported.
    - The Resume function does not support multiple users. (It will have only memorised the point where the most recent user stopped playing.)
  - The ◀ or ▶ button may not work depending on the content information.
- You may experience file stuttering while playing a video in SMART HUB through a network connection.

### Before using Media Contents functions...

- It might not work properly with unlicenced multimedia files.
- Meed-to-Know List before using Media Contents
  - MTP (Media Transfer Protocol) is not supported.
  - The file system supports FAT16, FAT32 and NTFS.
  - Certain types of USB Digital camera and audio devices may not be compatible with this TV.

- Media Contents only supports USB Mass Storage Class (MSC) devices.
   MSC is a Mass Storage Class Bulk-Only Transport device. Examples of MSC are Thumb drives, Flash Card Readers and USB HDD (USB HUB are not supported). Devices should be connected directly to the TV's USB port.
- Before connecting your device to the TV, please back up your files to prevent them from damage or loss of data. SAMSUNG is not responsible for any data file damage or data loss.
- Connect a USB HDD to the dedicated USB 1 (HDD) port.
- Do not disconnect the USB device while it is loading.
- The higher the resolution of the image, the longer it takes to display on the screen.

- The maximum supported JPEG resolution is 15360X8640 pixels.
- For unsupported or corrupted files, the "Not Supported File Format" message is displayed.
- If the files are sorted by **Folder View**, up to 1000 files can be displayed in each folder.
- MP3 files with DRM that have been downloaded from a non-free site cannot be played. Digital Rights Management (DRM) is a technology that supports the creation, distribution and management of the content in an integrated and comprehensive way, including the protection of the rights and interests of the content providers, the prevention of the illegal copying of contents, as well as managing billings and settlements.

- If more than 2 PTP devices are connected, you can only use one at a time.
- If more than two MSC devices are connected, some of them may not be recognized. A USB device that requires high power (more than 500mA or 5V) may not be supported.
- If an over-power warning message is displayed while you are connecting or using a USB device, the device may not be recognized or may malfunction.

- If the TV has been no input during time set in **Auto Protection Time**, the Screensaver will run.
- The power-saving mode of some external hard disk drives may be released automatically when connected to the TV.
- If a USB extension cable is used, the USB device may not be recognized or the files on the device may not be read.
- If a USB device connected to the TV is not recognized, the list of files on the device is corrupted or a file in the list is not played, connect the USB device to the PC, format the device and check the connection.
- If a file deleted from the PC is still found when **SMART HUB** is run, use the "Empty the Recycle Bin" function on the PC to permanently delete the file.

## Screen Display

Move to the file you desired using the up/down/right/left buttons and then press the **ENTER** → or ► (Play) button. The file is played.

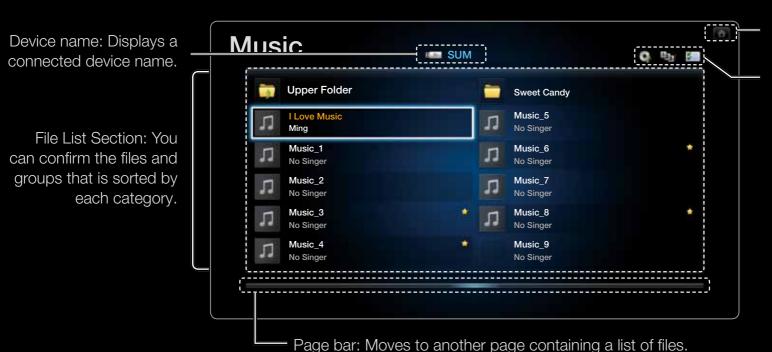

Home: Return to content home

Change Content/Device: Changes the content type or connected device.

Sorting: Displays sorting standard. Sorting standard is different depending on the contents.

Edit Mode: Select and play multiple files or assign them to My Playlist. This function is available only for Music.

### ☐ Recorded TV for PDP TV

To use the recording or **Timeshift** function, the connected USB device must be available for recording. Device format is recommended to use USB HDD.

- During the Device formatting, do not disconnect the device while formatting is in progress. If you format the device, all files will be deleted.
- Before formatting your device to the tv, please back up your files to prevent them from damage or loss of data. SAMSUNG is not responsible for any data file damage or data loss.
- The reading/writing performance and controller of USB hard disk drives vary. Accordingly, some USB HDD may fail a performance test. A USB hard disk drive that fails a performance test cannot be used with a PVR.

- Timer Recording (in Schedule Manager)

Allows you to make a reservation to record a program scheduled for broadcast. Set the current time first to use this function.

### Using the Timer Recording function (digital channels only)

- Press the ENTER button to select Schedule Manager. The Schedule Manager screen will be displayed.
- 2. Press the ENTER button to add manual booking. A pop up screen will appear.

- 3. Press the ◀ or ▶ button to select the Timer Recording.
  - We recommend using a **USB HDD** with at least 5400 rpm, but a **USB HDD** of RAID type is not supported.
  - A USB storage device cannot record until it completes the **Device** Performance Test.
- 4. Press the ◀ / ▶ / ▲ / ▼ buttons to set the Antenna, Channel, Date or Start Time.

### To record a current broadcasting program

Allows you to record a program currently being broadcasted.

Set the current time first to use this function.

- **1.** When you watch a broadcast program, press the . (REC) button on the remote to record. A pop up window will appear.
  - We recommend using a USB HDD with at least 5400 rpm, but a **USB HDD** of RAID type is not supported.
  - A USB storage device cannot record until it completes the **Device** Performance Test.
- 2. Select Length to set up the recording time, and then select OK.

### Using the Timeshift function

If you missed a live broadcast, you can see from the recorded broadcast using this feature.

- **1.** When you watch a broadcast program, press the (Play) button on the remote to start the **Timeshift** function.
- 2. If you want to stop the **Timeshift** function, press the (Stop) button on the remote.

- The **Timeshift** mode operates for a maximum of 90 minutes.
- After the **Timeshift** mode function has run for the maximum time, the time information will be fixed to "01:30:00."
- The **Timeshift** function is not supported for analogue channels.
- The Timeshift functions are disabled for channels locked with Channel Lock.

### Before using the Timeshift and a record function...

A Recorded videos are DRM (digital rights management) protected and cannot be played on a PC or other TVs. Note that files saved on the TV cannot be used after the main board is changed.

### **Ø** NOTE

- We recommend using a USB HDD with at least 5400 rpm, but a USB HDD of RAID type is not supported.
- The availability of both recording and the **Timeshift** function may differ depending on picture quality and the free space on the hard disk drive.
- Note that if you have paused the recording the TV will automatically resume playback.

- If the 5% free memory space limit of the USB storage device is reached, the current recording process will be closed.
- When recording is performed by both the PVR (Personal Video Recorder) function and a device that supports the HDMI-CEC feature, recording by the PVR function takes precedence.

- If the USB device has failed the Device Performance Test, the USB device must go through the Device Format and Device Performance Test again before you record with the Guide or Channel.
- The Timeshift functions can only be used with a USB storage device that completed the Device Performance Test.
- If you attempt the recording or **Timeshift** function with a device that did not have the **Device Performance Test**, the function will not start.

- If you press (REC) on the remote control while the **Channel** screen is being displayed or record with **Timer Recording**, the TV may start or stop recording 1 or 2 seconds later than you intended due to the time needed to process the command.
- If a USB device dedicated to recording is connected, existing **Timeshift** or recording files that were saved abnormally will automatically be deleted.
- If you switch to external input mode during recording, the recording will continue but the (REC) button will be disabled.
- If any function that turns off the TV (Sleep Timer, Off timer, etc.) is set for a time that conflicts with recording, the TV will be turned off once the recording is complete.

### Playing Recorded TV Program

- 1. Press the
- 2. Press the **ENTER** dutton or (Play) button.
  - The selected file is displayed on the top with its playing time.
  - During playing the recorded TV program, you can search using the ◀ and ▶ button.

### **Videos**

## **Playing Video**

- 1. Press the ◀/ ▶ / ▲ / ▼ button to select the desired file in the file list.
- 2. Press the ENTER button or (Play) button.

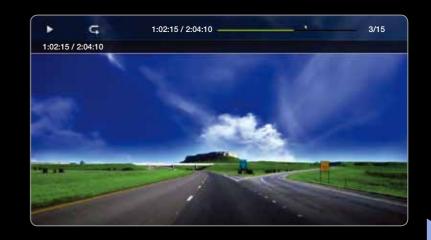

- The selected file is displayed on the top with its playing time.
- If video time information is unknown, play time and progress bar are not displayed.
- During playing the video, you can search using the ◀ and ▶ button.

In this mode, you can enjoy movie clips contained on a Game, but you cannot play the Game itself.

### Supported Subtitle Formats

| Name                   | File extension        | Format       |  |
|------------------------|-----------------------|--------------|--|
| MPEG-4 time-based text | .ttxt                 | XML          |  |
| SAMI                   | .smi                  | HTML         |  |
| SubRip                 | .srt                  | string-based |  |
| SubViewer              | ver .sub string-based |              |  |
| Micro DVD              | .sub or .txt          | string-based |  |

# Supported Video Formats

| File Extension         | Container          | Video Codec                 | Resolution | Frame rate<br>(fps) | Bit rate<br>(Mbps)              | Audio Codec |
|------------------------|--------------------|-----------------------------|------------|---------------------|---------------------------------|-------------|
| *.avi AVI<br>*.mkv MKV |                    | Divx 3.11 / 4.x / 5.1 / 6.0 | 1920x1080  | 6 ~ 30              | 8                               | MP3 / AC3   |
|                        | A) (I              | XviD                        | 1920x1080  | 6 ~ 30              | 8                               |             |
|                        | H.264 BP / MP / HP | 1920x1080                   | 6 ~ 30     | 25                  | / LPCM /<br>ADPCM /<br>DTS Core |             |
|                        | MPEG4 SP / ASP     | 1920x1080                   | 6 ~ 30     | 8                   |                                 |             |
|                        | Motion JPEG        | 1920x1080                   | 6 ~ 30     | 8                   |                                 |             |
| *.asf ASF              |                    | Divx 3.11 / 4.x / 5.1 / 6.0 | 1920x1080  | 6 ~ 30              | 8                               | MP3 / AC3   |
|                        |                    | XviD                        | 1920x1080  | 6 ~ 30              | 8                               |             |
|                        | H.264 BP / MP / HP | 1920x1080                   | 6 ~ 30     | 25                  | / LPCM /<br>ADPCM /             |             |
|                        | MPEG4 SP / ASP     | 1920x1080                   | 6 ~ 30     | 8                   | WMA                             |             |
|                        | Motion JPEG        | 1920x1080                   | 6 ~ 30     | 8                   |                                 |             |
| *.wmv                  | ASF                | Window Media Video v9       | 1920x1080  | 6 ~ 30              | 25                              | WMA         |
| *.mp4 MP4              |                    | H.264 BP / MP / HP          | 1920x1080  | 6 ~ 30              | 25                              | MP3 /       |
|                        | MP4                | MPEG4 SP / ASP              | 1920x1080  | 6 ~ 30              | 8                               | ADPCM /     |
|                        |                    | XVID                        | 1920x1080  | 6 ~ 30              | 8                               | AAC         |

| File Extension           | Container      | Video Codec        | Resolution   | Frame rate<br>(fps) | Bit rate<br>(Mbps) | Audio Codec |
|--------------------------|----------------|--------------------|--------------|---------------------|--------------------|-------------|
| *.3gp 3GPP               |                | H.264 BP / MP / HP | 1920x1080    | 6 ~ 30              | 25                 | ADPCM /     |
|                          | MPEG4 SP / ASP | 1920x1080          | 6 ~ 30       | 8                   | AAC / HE-<br>AAC   |             |
| *.vro VRO VOB            | MPEG1          | 1920x1080          | 24 / 25 / 30 | 30                  | AC3 / MPEG         |             |
|                          | MPEG2          | 1920x1080          | 24 / 25 / 30 | 30                  | / LPCM             |             |
| *.mpg<br>*.mpeg          | MPEG1          | 1920x1080          | 24 / 25 / 30 | 30                  | AC3 / MPEG         |             |
|                          | MPEG2          | 1920x1080          | 24 / 25 / 30 | 30                  | / LPCM /           |             |
|                          | H.264          | 1920x1080          | 6 ~ 30       | 25                  | AAC                |             |
| *.ts<br>*.tp TS<br>*.trp | MPEG2          | 1920x1080          | 24 / 25 / 30 | 30                  | AC3 / AAC /        |             |
|                          | H.264          | 1920x1080          | 6 ~ 30       | 25                  | MP3 / DD+ /        |             |
|                          | VC1            | 1920x1080          | 6 ~ 30       | 25                  | HE-AAC             |             |

| Video Decoder                                                                                                    | Audio Decoder                                                                                                    |
|----------------------------------------------------------------------------------------------------|----------------------------------------------------------------------------------------------------|
| <ul> <li>Supports up to H.264, Level 4.1</li> </ul>                                                                            | <ul> <li>Supports up to WMA 7, 8, 9, STD</li> </ul>                                                                                             |
| <ul> <li>GMC / H.264 FMO / ASO / RS, VC1 SP / MP / AP L4 and AVCHD are not supported.</li> <li>XVID, MPEG4 SP, ASP:</li> </ul> | <ul> <li>WMA 9 PRO does not support 2 channel excess multi channel or lossless audio.</li> <li>WMA sampling rate 22050Hz mono is not</li> </ul> |
| - Below 1280 x 720: 60 frame max                                                                                               | supported.                                                                                                    |
| <ul> <li>Above 1280 x 720: 30 frame max</li> </ul>                                                                             |                                                                                                    |

### Other Restrictions

### **Ø** NOTE

- Video content will not be played, or not be played correctly, if there is an error in the content or the container.
- Sound or video may not work if the contents have a standard bitrate/frame rate above the compatible Frame/sec listed in the table above.
- If the Index Table is in error, the Seek (Jump) function is not supported.
- You may experience file stuttering while playing a video through a network connection.
- Video content can not be played, if there are many contents in one file.

## Playing movie file continuously (Resume Play)

If you exit the playing **Videos** function, it can be played later from the point where it was stopped.

- The **Resume** function does not support multiple users. (It will have only memorised the point where the most recent user stopped playing.)
- 1. Select the movie file you want to play continuously by pressing the ◀ or ▶ button to select it from the file list section.
- 2. Press the (Play) / ENTER button.
  - A triangle icon will appear on the progress bar when the playback starts.
- **3.** Press the **TOOLS** button, and then select **Resume**. The Movie will begin to play from where it was stopped.

#### Music

### **Playing Music**

- 1. Press the ◀ / ▶ / ▲ / ▼ button to select the desired music file in the file list.
- 2. Press the **ENTER** button or (Play) button.
  - During playing the music, you can search using the <</li>
     (FF) and ►► (REW) button.

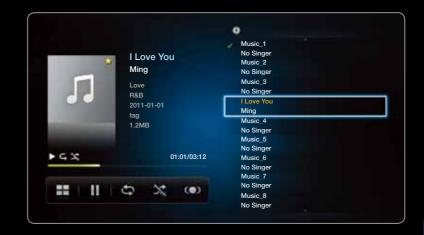

- ② Only displays the files with MP3 extension. Other file extensions are not displayed, even if they are saved on the same USB device.
- If the sound is abnormal when playing MP3 files, adjust the **Equalizer** in the **Sound** menu. (An over-modulated MP3 file may cause a sound problem.)

### **Creating My Playlist**

- On the Music screen in the SMART HUB menu, press the ◀ / ▶ / ▲ / ▼ button to select Edit Mode, and then press the ENTER button.
- 2. Press the ◀ / ▶ / ▲ / ▼ button to select the tracks you want to add and press the ENTER → button.
  - The check box appears to the left of the selected files.
  - To select all the files in the current page, select **Select All** at the top.
- 3. Press the 
  / ▶ / ▲ / ▼ button to select Add to My Playlist.
  - Note that selecting My Playlist Initialize will return My Playlist to the default playlist.

- **4.** Press the **ENTER** dutton. The message "**Selected items added to My Playlist**" is displayed.
- 5. The newly created or updated playlist will be in the main Music page.
  - **Edit Mode** is not accessible in DLNA.

### **Playing My Playlist**

Select the **My Playlist** folder and it will play automatically. Press the ▲ or ▼ button to select a different music file within the play list.

To delete a file from **My Playlist**, select the recycle bin icon next to the file you want to delete by using the direction buttons.

### Playing the selected music files

- On the Music screen in the SMART HUB
  menu, press the ◀ / ▶ / ▲ / ▼ button to select
   Edit Mode, and then press the ENTER ➡
  button.
- 2. Press the ◀/▶/▲/▼ button to select the desired music file in the file list, and then ENTER ➡ button.

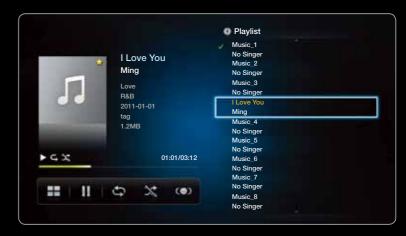

• The displayed image may differ depending on the model.

### **Ø** NOTE

- The check box mark appears to the left of the selected files.
- To select all the files in the current page, select Select All at the top.
- To cancel a selection, press the **ENTER** button again.
- 3. Press the ◀ / ▶ / ▲ / ▼ button to select Play. The selected music files will be play.

#### **Photos**

## Viewing a Photo (or Slide Show)

- 1. Press the ◀ / ▶ / ▲ / ▼ button to select the desired file in the file list.
- 2. Press the ENTER button.
  - When you press the (Play) button in the file list, slide show will be started immediately.

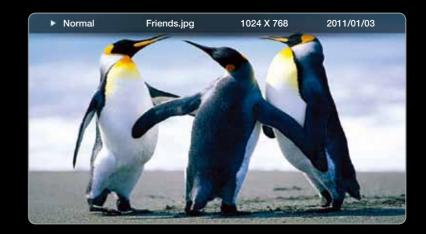

• The displayed image may differ depending on the model.

- All files in the file list section will be displayed in the slide show.
- During the slide show, files are displayed in order from currently being shown.
- Music files can be automatically played during the slide show if the Background Music is set to On.
- The **BGM Mode** cannot be changed until the BGM has finished loading.

# ☐ Media Contents - Additional Function

# Sorting the file list

To sort files in the file list, select the **Sorting** by using the **◄** / ▶ / ▲ / ▼ button. And then press the **ENTER** → button.

| Category      | Operations                                                                                   | Recorded TV for PDP TV | Videos   | Music    | Photos   |
|---------------|----------------------------------------------------------------------------------------------|------------------------|----------|----------|----------|
| Folder View   | Displays the whole folder. You can view the file name and thumbnail by selecting the folder. |                        | <b>~</b> | <b>~</b> | <b>~</b> |
| Title         | Sorts and displays the file title in Symbol/Number/Alphabet/Special order.                   | ~                      | ~        | ~        | <b>~</b> |
| Latest Date   | Sorts and shows files by the latest date.                                                    | ~                      | ~        |          | <b>~</b> |
| Earliest Date | Sorts and shows files by the earliest date.                                                  | ~                      | ~        |          | <b>~</b> |

| Category | Operations                                            | Recorded TV for PDP TV | Videos | Music | Photos |
|----------|-------------------------------------------------------|------------------------|--------|-------|--------|
| Artist   | Sorts the music file by artist in alphabetical order. |                        |        | ~     |        |
| Album    | Sorts the music file by album in alphabetical order.  |                        |        | ~     |        |
| Genre    | Sorts music files by the genre.                       |                        |        | ~     |        |
| Monthly  | Sorts and shows photo files by month.                 | ~                      |        |       | ~      |

# Videos / Music / Photos Play Option menu

The following functions are enabled during playback.

| Category                              | Operations                                                                                                    | Videos   | Music | Photos   |
|---------------------------------------|----------------------------------------------------------------------------------------------------|----------|-------|----------|
| List                                  | Return to the file list.                                                                                                    | <b>~</b> | ~     | <b>~</b> |
| Previous / Next                       | Go to previous / next photo file.                                                                                                 |          |       | ~        |
| Start Slide Show /<br>Stop Slide Show | You can start or stop a slide show.                                                                                               |          |       | ~        |
| Slide Show Speed                      | You can select the slide show speed during the slide show. Alternatively, the ◀ (Rew) or ▶ (FF) button on the remote can be used. |          |       | ~        |
| Background Music<br>On                | You can start or stop a background music.                                                                                         |          |       | ~        |
| Background Music<br>Setting           | You can set and select background music when watching a photo file or slide show.                                                 |          |       | ~        |
| Picture Mode                          | You can change the <b>Picture Mode</b> .                                                                                          | <b>~</b> |       | ~        |

| Category         | Operations                                                                                                    | Videos   | Music | Photos |
|------------------|----------------------------------------------------------------------------------------------------|----------|-------|--------|
| Sound Mode       | You can change the <b>Sound Mode</b> .                                                                        | <b>~</b> | ~     | ~      |
| Zoom             | You can zoom into images in full screen mode.                                                                 |          |       | ~      |
| Rotate           | You can rotate images.                                                                                        |          |       | ~      |
| Title Search     | You can move directly to another Title.                                                                       | ~        |       |        |
| Subtitle         | You can view a subtitle. You can select a specific language if the subtitle file contains multiple languages. | ~        |       |        |
| Repeat Mode      | You can play movie and music files repeatedly.                                                                | ~        | ~     |        |
| Picture Size     | You can adjust the picture size to your preference.                                                           | ~        |       |        |
| Subtitle Setting | Displays the <b>Subtitle Setting</b> . You can set up a subtitle option.                                      | ~        |       | ~      |

| Category                              | Operations                                                                                      | Videos | Music | Photos |
|---------------------------------------|-------------------------------------------------------------------------------------------------|--------|-------|--------|
| Play / Pause                          | You can start or stop. Alternatively, the  (Play) or  (Pause) button on the remote can be used. | ~      | ~     | ~      |
| Start Slide Show /<br>Stop Slide Show | You can start or stop a slide show.                                                             |        |       | ~      |
| Shuffle                               | You can play the music sequentially or randomly.                                                |        | ~     |        |
| Resume                                | A movie file will begin to play from where it was stopped.                                      | ~      |       |        |
| Scene Search                          | You can search scene divided into 5 chapters you want.                                          | ~      |       |        |
| Time Search                           | You can search the movie using ◀ and ▶ buttons at intervals of 10 seconds.                      | ~      |       |        |

 $\ensuremath{\mathbb{Z}}$  To view detailed information about the selected device, press the **INFO** button.

To view detailed information about the selected file, press the **INFO** button.

## ■ Data Service for Italy

Allows the user to use information (text, still images, graphics, documents, software, etc.) transmitted via broadcast media.

## Auto Run Data Service (On / Off)

Sets whether or not to automatically run data service. **Auto Run Data Service** automatically runs data service without user intervention.

If any other secondary function is under way, **Auto Run Data Service** may not work.

# **Using Data Service**

If the channel you are currently watching provides data service, you can enjoy a variety of data services by pressing the for Italy or red button.

- Provided Data Service information may vary depending on broadcast.
- While using data service, changing the channel using the numeric buttons may not be possible depending on the service.
- Press the for Italy button. Select a desired service by pressing the ▲ / ▼ / ◀
   and OK → buttons.
  - If Auto Run Data Service is On, the data service will automatically run with loading banner. In this case, the for Italy button does not work.

- 2. Press the red button. The data service screen will be displayed.
- 3. Move to a desired option by pressing the ▲ / ▼ / ◀ / ▶ button on the data service screen and then press OK 록. The selected service will be started.
  - If a Colour button of a certain function appears on the screen, you can use the offered function by pressing the corresponded button.
- **4.** If you press **EXIT** button, data service will be closed.

# Main Data Service buttons and their functions

| Button                                  | Operation                                                                                                    |
|-----------------------------------------|----------------------------------------------------------------------------------------------------|
| for Italy or red button. (Data Service) | Displays the <b>Data Service</b> list and immediately starts <b>Data Service</b> .                                                                                                    |
| BACK                                    | Returns to the previous screen.                                                                                                    |
| Colour Button                           | Perform functions corresponding to each Colour button image displayed on the screen during <b>Data Service</b> .  Ø Operations may differ depending on the service provider.                                                                                                    |
| Symbol                                  | Text can be inputted using the numbers and letters printed on and above the numeric keys on the remote control. If you input the numeric keys on the remote control one by one into the blank where the cursor is located on the text input screen, the corresponding lettering, numbers or special characters will be displayed. e.g., If you press the number 3 key in rapid succession, then the assigned etters (D, E, and F) and the number 3 will alternately appear in order of input. |

| TEXT           | Switches to teletext mode or Returns to the previous screen. |
|----------------|--------------------------------------------------------------|
|                | Operations may differ depending on the service provider.     |
| ▲/▼/◀/▶        | Moves the <b>Data Service</b> menu up, down, left and right. |
| OK <b>♂</b>    | Runs a selected item.                                        |
| EXIT <b>→ </b> | Stops a running <b>Data Service</b> .                        |

# □ Troubleshooting

If you have any questions about the TV, first refer to this list. If none of these troubleshooting tips apply, please visit "www.samsung.com" then click on Support, or contact the call centre listed on the back-cover of this manual.

| Issues          | Solutions and Explanations                                                                                |
|-----------------|----------------------------------------------------------------------------------------------------|
| Picture Quality | First of all, please perform the Picture Test and confirm that your TV is properly displaying test image. |
|                 | (go to MENU - Support - Self Diagnosis - Picture Test)                                                    |
|                 | If the test image is properly displayed, the poor picture may caused by the source or signal.             |

| Issues                                                                       | Solutions and Explanations                                                                                                    |
|------------------------------------------------------------------------------|----------------------------------------------------------------------------------------------------|
| The TV image does not look as good as it did in the store.                   | <ul> <li>If you have an analogue cable/set top box, upgrade to a digital set top box. Use HDMI or Component cables to deliver HD (high definition) picture quality.</li> <li>Cable/Satellite subscribers: Try HD stations from the channel line up.</li> <li>Antenna connection: Try HD stations after performing Auto programme.</li> <li>Many HD channels are up scaled from SD(Standard Definition) contents.</li> <li>Adjust the Cable/Set top box video output resolution to 1080i or 720p.</li> <li>Make sure you are watching the TV at the minimum recommended</li> </ul> |
|                                                                              | distance based on the size and definition of the signal.                                                                                                    |
| The picture is distorted: macro block error, small block, dots, pixelization | <ul> <li>Compression of video contents may cause picture distortion especially in fast moving pictures such as sports and action movies.</li> <li>Low signal level or bad quality can cause picture distortion. This is not a TV issue.</li> <li>Mobile phones used close to the TV (cca up to 1m) may cause noise in picture on analogue and digital TV.</li> </ul>                                                                                                    |

| Issues                                                                  | Solutions and Explanations                                                                                                    |
|-------------------------------------------------------------------------|----------------------------------------------------------------------------------------------------|
| Colour is wrong or missing.                                             | <ul> <li>If you're using a component connection, make sure the component<br/>cables are connected to the correct jacks. Incorrect or loose connections<br/>may cause colour problems or a blank screen.</li> </ul> |
| There is poor colour or brightness.                                     | <ul> <li>Adjust the Picture options in the TV menu (go to Picture mode / Colour<br/>/ Brightness / Sharpness)</li> </ul>                                                                                           |
|                                                                         | <ul> <li>Adjust Energy Saving option in the TV menu (go to MENU – System –<br/>Eco Solution – Energy Saving)</li> </ul>                                                                                            |
|                                                                         | <ul> <li>Try resetting the picture to view the default picture settings (go to MENU</li> <li>- Picture - Reset Picture)</li> </ul>                                                                                 |
| There is a dotted line on the                                           | If the picture size is set to Screen Fit, change it to 16:9.                                                                                                    |
| edge of the screen.                                                     | Change cable/satellite box resolution.                                                                                                    |
| The picture is black and white.                                         | <ul> <li>If you are using an AV composite input, connect the video cable (yellow)<br/>to the Green jack of component input 1 on the TV.</li> </ul>                                                                 |
| When changing channels, the picture freezes or is distorted or delayed. | <ul> <li>If connected with a cable box, please try to reset the cable box.</li> <li>Reconnect the AC cord and wait until the cable box reboots. It may take up to 20 minutes.</li> </ul>                           |
|                                                                         | <ul> <li>Set the output resolution of the cable box to 1080i or 720p.</li> </ul>                                                                                                    |

| Issues                                                                                                    | Solutions and Explanations                                                                                                    |
|----------------------------------------------------------------------------------------------------|----------------------------------------------------------------------------------------------------|
| 3D for PDP TV                                                                                                    |                                                                                                    |
| The 3D Active Glasses may not work properly if there is any other 3D product or electronic devices turned on near the glasses or TV.                                                             | <ul> <li>If there is a problem, keep other electronic devices as far away as<br/>possible from the 3D Active Glasses.</li> </ul> |
| You may notice a small amount of screen flickering when watching 3D images in poor light conditions (from a strobe light, etc.), or under a fluorescent lamp (50Hz ~ 60Hz) or 3 wavelength lamp. | If so, dim the light or turn the lamp off.                                                                                       |
| The ideal viewing distance should be three times or more the height of the screen.                                                                                                    | We recommend sitting with viewer's eyes on a level with the screen.                                                              |
| If you leave 3D glasses on, battery lifespan is shortened.                                                                                                    | Turn off 3D glasses while not using them.                                                                                        |

| Issues                                                       | Solutions and Explanations                                                                                                    |
|--------------------------------------------------------------|----------------------------------------------------------------------------------------------------|
| Sound Quality                                                | First of all, please perform the <b>Sound Test</b> to confirm that your TV audio is properly operating. (go to <b>MENU</b> - <b>Support</b> - <b>Self Diagnosis</b> - <b>Sound Test</b> )                             |
|                                                              | If the audio is <b>OK</b> , the sound problem may caused by the source or signal.                                                                                                    |
| There is no sound or the sound is too low at maximum volume. | Please check the volume of the external device connected to your TV.                                                                                                    |
| The picture is good but there is                             | Set the Speaker Select option to TV Speaker in the sound menu.                                                                                                    |
| no sound.                                                    | <ul> <li>If you are using an external device, make sure the audio cables are<br/>connected to the correct audio input jacks on the TV.</li> </ul>                                                                     |
|                                                              | <ul> <li>If you are using an external device, check the device's audio output<br/>option (ex. you may need to change your cable box's audio option to<br/>HDMI when you have a HDMI connected to your TV).</li> </ul> |
|                                                              | • If you are using a DVI to HDMI cable, a separate audio cable is required.                                                                                                    |
|                                                              | <ul> <li>If your TV has a headphone jack, make sure there is nothing plugged into<br/>it.</li> </ul>                                                                                                    |

| Issues                                          | Solutions and Explanations                                                                                                    |
|-------------------------------------------------|----------------------------------------------------------------------------------------------------|
| The speakers are making an inappropriate noise. | <ul> <li>Check the cable connections. Make sure a video cable is not connected<br/>to an audio input.</li> </ul>                                |
|                                                 | <ul> <li>For antenna or cable connections, check the signal strength. Low signal<br/>level may cause sound distortion.</li> </ul>               |
| No Picture, No Video                            |                                                                                                    |
| The TV turns off automatically.                 | <ul> <li>Ensure the Sleep Timer is set to Off in the Setup menu.</li> <li>(go to MENU – System – Time)</li> </ul>                               |
|                                                 | <ul> <li>If your PC is connected to the TV, check your PC power settings.</li> </ul>                                                            |
|                                                 | <ul> <li>Make sure the AC power cord is plugged in securely to the wall outlet<br/>and the TV.</li> </ul>                                       |
|                                                 | <ul> <li>When watching TV from an antenna or cable connection, the TV will turn<br/>off after 10 ~ 15 minutes if there is no signal.</li> </ul> |

| Issues                                  | Solutions and Explanations                                                                                                    |
|-----------------------------------------|----------------------------------------------------------------------------------------------------|
| RF(Cable/Antenna) Connection            |                                                                                                    |
| The TV is not receiving all             | Make sure the Antenna cable is connected securely.                                                                                                    |
| channels.                               | <ul> <li>Please try Plug &amp; Play (Initial setup) to add available channels to the<br/>channel list. Go to MENU - System - Plug &amp; Play (Initial setup) and wait<br/>for all available channels to be stored.</li> </ul> |
|                                         | <ul> <li>Verify the Antenna is positioned correctly.</li> </ul>                                                                                                    |
| PC Connection                           |                                                                                                    |
| A "Mode Not Supported" message appears. | <ul> <li>Set your PC's output resolution so it matches the resolutions supported<br/>by the TV.</li> </ul>                                                                                                    |

| Issues                                                                  | Solutions and Explanations                                                                                                |
|-------------------------------------------------------------------------|----------------------------------------------------------------------------------------------------|
| "PC" is always shown on the source list, even if a PC is not connected. | <ul> <li>This is normal; "PC" is always shown on the source list, regardless of<br/>whether a PC is connected.</li> </ul> |
| The video is OK but there is no audio.                                  | <ul> <li>If you are using an HDMI connection, check the audio output setting on<br/>your PC.</li> </ul>                   |
| Network Connection                                                      |                                                                                                    |
| The wireless network connection                                         | The Samsung Wireless USB dongle is required to use a wireless network.                                                    |
| failed.                                                                 | <ul> <li>Make sure the Network Connection is set to Wireless.</li> </ul>                                                  |
|                                                                         | <ul> <li>Make sure the TV is connected to a wireless IP sharer (router).</li> </ul>                                       |

| Issues                                        | Solutions and Explanations                                                                                                    |
|-----------------------------------------------|----------------------------------------------------------------------------------------------------|
| Others                                        |                                                                                                    |
| The picture won't display in full screen.     | <ul> <li>HD channels will have black bars on either side of the screen when displaying up scaled SD (4:3) contents.</li> <li>Black bars on the top and bottom will appear during movies that have aspect ratios different from your TV.</li> <li>Adjust the picture size options on your external device or TV to full screen.</li> </ul>                                                                                                    |
| Plasma TV is making humming noise. for PDP TV | <ul> <li>Plasma TVs typically make a soft humming sound. This is normal. It's caused by the electrical charges that are used to create the images on the screen.</li> <li>If the humming sound is loud, you may have set the brightness on the TV too high. Try setting the brightness lower.</li> <li>You can also have loud humming if the back of your Plasma TV is too close to a wall or other hard surface. Also try rerouting your connection cables.</li> <li>Improper installation of wall mount can create excessive noise.</li> </ul> |
| Image Retention (Burn In) Issue. for PDP TV   | <ul> <li>To minimize the possibility of screen burn, this unit is equipped with<br/>screen burn reduction technology. Pixel Shift technology enables you to<br/>set picture movement up / down (Vertical Line) and side to side (Horizontal<br/>Dot).</li> </ul>                                                                                                    |

| Issues                                                                       | Solutions and Explanations                                                                                                    |
|------------------------------------------------------------------------------|----------------------------------------------------------------------------------------------------|
| A "Mode Not Supported" message appears.                                      | Check the supported resolution of the TV, and adjust the external device's output resolution accordingly.                                                                                                    |
| There is a plastic smell from the TV.                                        | This smell is normal and will dissipate over time.                                                                                                    |
| The TV <b>Signal Information</b> is unavailable in the Self Diagnostic menu. | This function is only available with digital channels from an Antenna / RF/ Coax connection.                                                                                                    |
| The TV is tilted to the side.                                                | Remove the base stand from the TV and reassemble it.                                                                                                    |
| The channel menu is greyed out. (unavailable)                                | The Channel menu is only available when the TV source is selected.                                                                                                    |
| Your settings are lost after 30 minutes or every time the TV is turned off.  | <ul> <li>If the TV is in the Store Demo mode, it will reset audio and picture settings every 30 minutes. Change the settings from Store Demo mode to Home Use mode in the Plug &amp; Play (Initial setup) procedure. Press the SOURCE button to select TV mode, and go to MENU → System → Plug &amp; Play (Initial setup) → ENTER .</li> </ul> |

| Issues                                                               | Solutions and Explanations                                                                                                    |
|----------------------------------------------------------------------|----------------------------------------------------------------------------------------------------|
| You have intermittent loss of audio or video.                        | <ul> <li>Check the cable connections and reconnect them.</li> <li>Loss of audio or video can be caused by using overly rigid or thick cables. Make sure the cables are flexible enough for long term use. If mounting the TV to the wall, we recommend using cables with 90 degree connectors.</li> </ul> |
| You see small particles when you look closely at the edge of the TV. | This is part of the product's design and is not a defect.                                                                                                    |
| The <b>PIP</b> menu is not available.                                | PIP functionality is only available when you are using a HDMI, PC or components source.                                                                                                    |

| Issues                                                                                                    | Solutions and Explanations                                                                                                    |
|----------------------------------------------------------------------------------------------------|----------------------------------------------------------------------------------------------------|
| The message "Scramble signal" or "Weak Signal/No Signal" appears.                                            | <ul> <li>If you are using a CAM CARD (CI/CI+), check that it is installed into the common interface slot.</li> <li>If there is still a problem, pull the CAM CARD out of the TV and insert it into the slot again.</li> </ul> |
| You turned the TV off 45 minutes ago, and it turned on again.                                                | It is normal. The TV operates the OTA (Over The Aerial) function itself to upgrade firmware downloaded whilst your watching TV.                                                                                               |
| There are recurrent picture/<br>sound issues.                                                                | Check and change the signal/source.                                                                                                    |
| A reaction may occur between the rubber cushion pads on the base stand and the top finish of some furniture. | <ul> <li>To prevent this, use felt pads on any surface of the TV that comes in<br/>direct contact with furniture.</li> </ul>                                                                                                  |

# ☐ Connecting to a COMMON INTERFACE slot

#### Attaching the Cl Card Adaptor

Attach the adapter as shown below. To connect the CI CARD Adapter, follow these steps.

- We recommend attaching the adapter before installing
- **1.** Insert the CI CARD Adapter into the two holes on the product **1**.

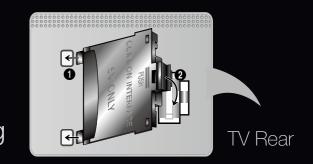

Please find a two holes on the rear of the TV. A two holes is beside the **COMMON INTERFACE** port.

- 2. Connect the CI CARD Adapter into the **COMMON INTERFACE** port on the product 2.
- 3. Insert the "CI or CI+ CARD"

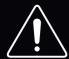

We recommand that you insert the CI card before you mount the TV on a wall. It may be difficult to insert after the mounting. Insert the card after attaching the CI-Module on TV. It is difficult to attach the module if you insert the card before attaching.

#### Using the "CI or CI+ CARD"

To watch paid channels, the "CI or CI+ CARD" must be inserted.

- If you don't insert the "CI or CI+ CARD," some channels will display the message "Scrambled Signal".
- The pairing information containing a telephone number, the "CI or CI+ CARD" ID the Host ID and other information will be displayed in about 2~3 minutes. If an error message is displayed, please contact your service provider.
- When the configuration of channel information has finished, the message "Updating Completed" is displayed, indicating the channel list is updated.

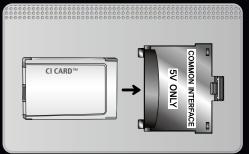

## **Ø** NOTE

- You must obtain a "Cl or Cl+ CARD" from a local cable service provider.
- When removing the "CI or CI+ CARD", carefully pull it out with your hands since dropping the "CI or CI+ CARD" may cause damage to it.
- Insert the "CI or CI+ CARD" in the direction marked on the card.
- The location of the COMMON INTERFACE slot may be different depending on the model.

- "CI or CI+ CARD" is not supported in some countries and regions; check with your authorized dealer.
- If you have any problems, please contact a service provider.
- Insert the "CI or CI+ CARD" that supports the current antenna settings. The screen will be distorted or will not be seen.

# ☐ Teletext Feature (depending on the country)

The index page of the Teletext service gives you information on how to use the service. For Teletext information to be displayed correctly, channel reception must be stable. Otherwise, information may be missing or some pages may not be displayed.

2 You can change Teletext pages by pressing the numeric buttons on the remote control.

| (Teletext on/mix/off) | Activates the Teletext mode for the current channel. Press the button twice to overlap the Teletext mode with the current broadcasting screen. Press it one more time to exit teletext. |
|-----------------------|----------------------------------------------------------------------------------------------------|
|                       | Stores the Teletext pages.                                                                                                    |
| (store)               |                                                                                                    |
| <b>=</b>              | Displays the teletext on the upper half of the screen in double-size. To move the text to                                                                                               |
| (size)                | the lower half of the screen, press it again. For normal display, press it once again.                                                                                                  |
| Ξŧ                    | Holds the display at the current page, in the case that there are several secondary                                                                                                    |
| (hold)                | pages that follow automaticially. To undo, press it again.                                                                                                    |

| Colour buttons (red, | If the FASTEXT system is used by the broadcasting company, the different topics on a    |
|----------------------|-----------------------------------------------------------------------------------------|
| green, yellow, blue) | Teletext page are colour-coded and can be selected by pressing the coloured buttons.    |
|                      | Press the colour corresponding to the topic of your choice. A new colourcoded page is   |
|                      | displayed. Items can be selected in the same way. To display the previous or next page, |
|                      | press the corresponding coloured button.                                                |
| <b>=</b>             | Selects the Teletext mode (LIST/ FLOF). If pressed during LIST mode, switches the       |
| (mode)               | mode to List save mode. In List save mode, you can save a Teletext page into a list     |
| (1116 616)           | using the 😂 (store) button.                                                             |
|                      | Displays the available sub-page.                                                        |
| (sub-page)(size)     |                                                                                         |
|                      |                                                                                         |
| <b>=</b> 1           | Displays the next Teletext page.                                                        |
| (page up)            |                                                                                         |

| 14=         | Displays the previous Teletext page.                                                 |
|-------------|--------------------------------------------------------------------------------------|
| (page down) |                                                                                      |
| <b>≡i</b>   | Displays the index (contents) page at any time while you are viewing Teletext.       |
| (index)     |                                                                                      |
| ■?          | Displays the hidden text (answers to quiz games, for example). To display the normal |
| (reveal)    | screen, press it again.                                                              |
|             | Shrinks the Teletext display to overlap with the current broadcast.                  |
| (cancel)    |                                                                                      |

# Typical Teletext page

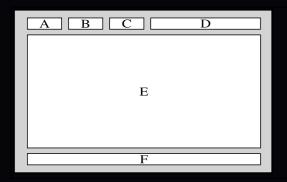

| Part | Contents                                   |
|------|--------------------------------------------|
| Α    | Selected page number.                      |
| В    | Broadcasting channel identity.             |
| С    | Current page number or search indications. |
| D    | Date and time.                             |
| E    | Text.                                      |
| F    | Status information. FASTEXT information.   |

# ☐ Anti-theft Kensington Lock

The Kensington Lock is not supplied by Samsung. It is a device used to physically fix the system when using it in a public place. The appearance and locking method may differ from the illustration depending on the manufacturer. Refer to the manual provided with the Kensington Lock for additional information on proper use.

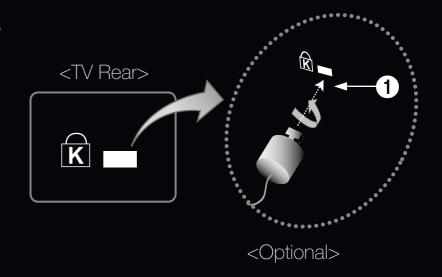

✓ Please find a "鼠" icon on the rear of the TV. A Kensington slot is beside the "鼠" icon.

## To lock the product, follow these steps:

- **1.** Wrap the Kensington Lock cable around a large, stationary object such as desk or chair.
- 2. Slide the end of the cable with the lock attached through the looped end of the Kensington Lock cable.
- **3.** Insert the locking device into the Kensington slot on the product **1**.
- 4. Lock the lock.
- These are general instructions. For exact instructions, see the User manual supplied with the locking device.
- The locking device has to be purchased separately.
- The location of the Kensington slot may be different depending on the TV model.

#### ☐ Licence

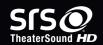

TheaterSound, SRS and the O symbol are trademarks of SRS Labs, Inc.

TheaterSound technology is incorporated under licence from SRS Labs, Inc.

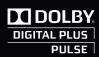

Manufactured under licence from Dolby Laboratories. Dolby and the double-D symbol are trademarks of Dolby Laboratories.

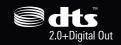

Manufactured under licence under U.S. Patent #'s: 5,451,942; 5,956,674; 5,974,380; 5,978,762; 6,487,535 & other U.S. and worldwide patents issued & pending. DTS and the Symbol are registered trademarks. & DTS 2.0+ Digital Out and the DTS logos are trademarks of DTS, Inc. Product Includes software. © DTS, Inc. All Rights Reserved.

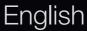

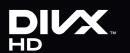

DivX Certified® to play DivX® video up to HD 1080p, including premium content.

DivX®, DivX Certified® and associated logos are trademarks of DivX, Inc. and are used under licence.

ABOUT DIVX VIDEO: DivX® is a digital video format created by DivX, Inc. This is an official DivX Certified® device that plays DivX video. Visit www.divx.com for more information and software tools to convert your files into DivX video.

ABOUT DIVX VIDEO-ON-DEMAND: This DivX Certified® device must be registered in order to play purchased DivX Video-on-Demand (VOD) movies. To obtain your registration code, locate the DivX VOD section in your device setup menu. Go to vod.divx.com for more information on how to complete your registration.

Covered by one or more of the following U.S. patents: 7,295,673; 7,460,668; 7,515,710; 7,519,274

#### **Open Source Licence Notice**

In the case of using open source software, Open Source Licences are available on the product menu. Open Source Licence Notice is written only English.

e-Manual Guide

☐ How to view the e-Manual

You can read the introduction and instructions about the TV features stored in your TV.

MENU → Support → e-Manual → ENTER →

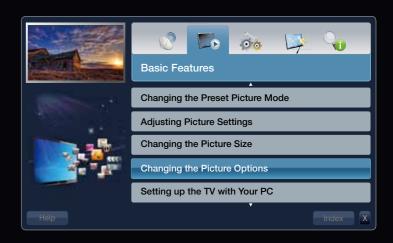

# **Screen Display**

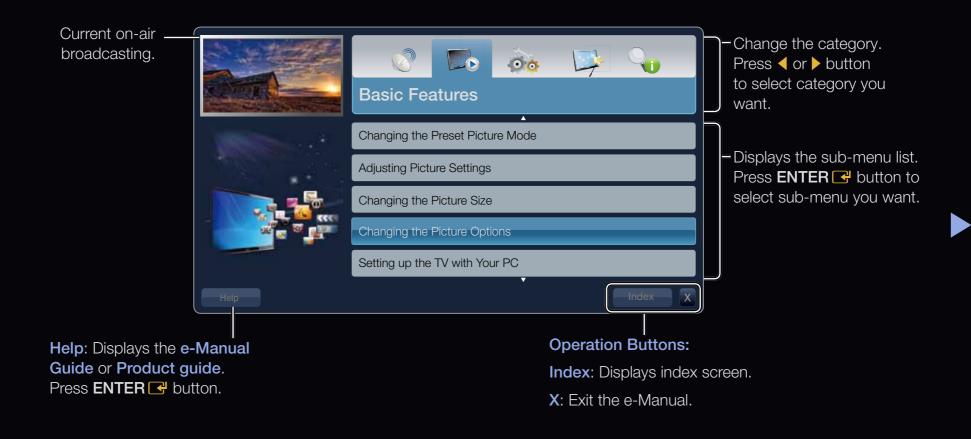

# Using the Help

Display the e-Manual Guide & the Product Guide by pressing Help.

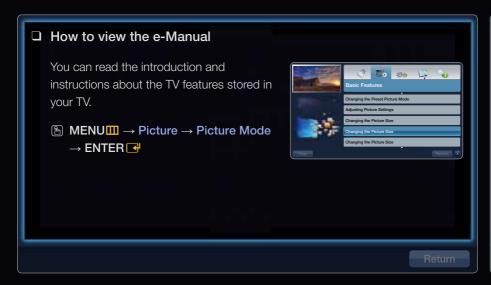

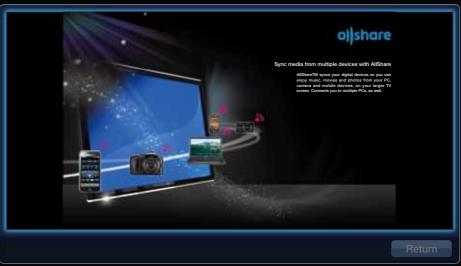

<e-Manual Guide>

The e-Manual guide appears as above.

<Product Guide>

The product guide appe ars as above.

## How to toggle between the e-Manual and the corresponding menu(s).

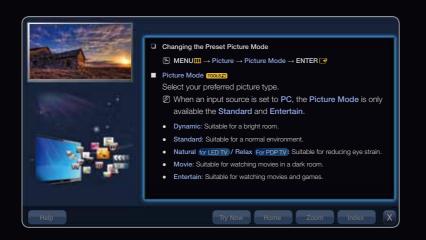

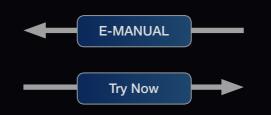

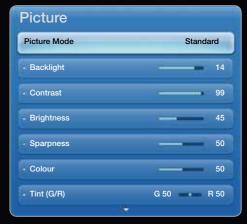

• The displayed menu may differ depending on the model.

Method 1
 Select Try Now, if you want to execute the corresponding menu(s).
 To return to the e-Manual screen, press the E-MANUAL button.
 To return to the e-Manual screen, press the E-MANUAL button.
 To return to the e-Manual screen, press the displayed.
 To return to the e-Manual screen, press the E-MANUAL button.

## **Viewing the Contents**

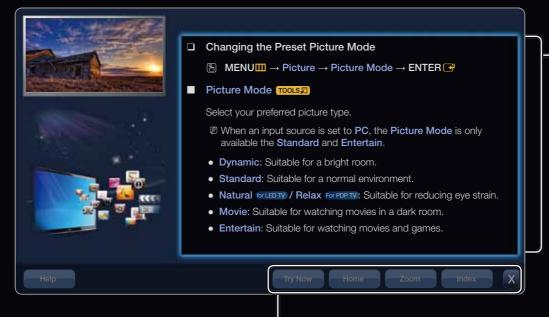

Contents Area: You can view the corresponding contents, if you selected a sub-menu. To move previous or next page, press the ◀ or ▶ button.

**Try Now**: Displays the corresponding menu(s).

**Home**: Moves to the e-Manual home screen.

**Zoom**: Magnifies a screen.

Index: Displays index screen.

## Using the Zoom mode

When you view the e-Manual instruction, select the **Zoom** to magnify the screen. You can scroll through the magnified screen by using the ▲ or ▶ buttons.

To return to the previous screen, press the **RETURN** button.

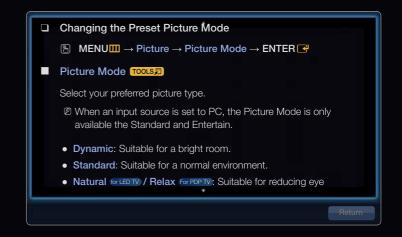

## How to search a keyword by using index page

- 1. If you want to search a keyword, select **Index** to open the **Index** screen.
- 2. Press the ◀ or ▶ button to select a character order you want, and then press the ENTER → button.
- 3. Press the ▲ or ▼ button to select a keyword you want to see, and then press the ENTER → button.
- **4.** You can view the corresponding e-Manual instruction screen.
  - To close the **Index** screen, press the **Close** button.

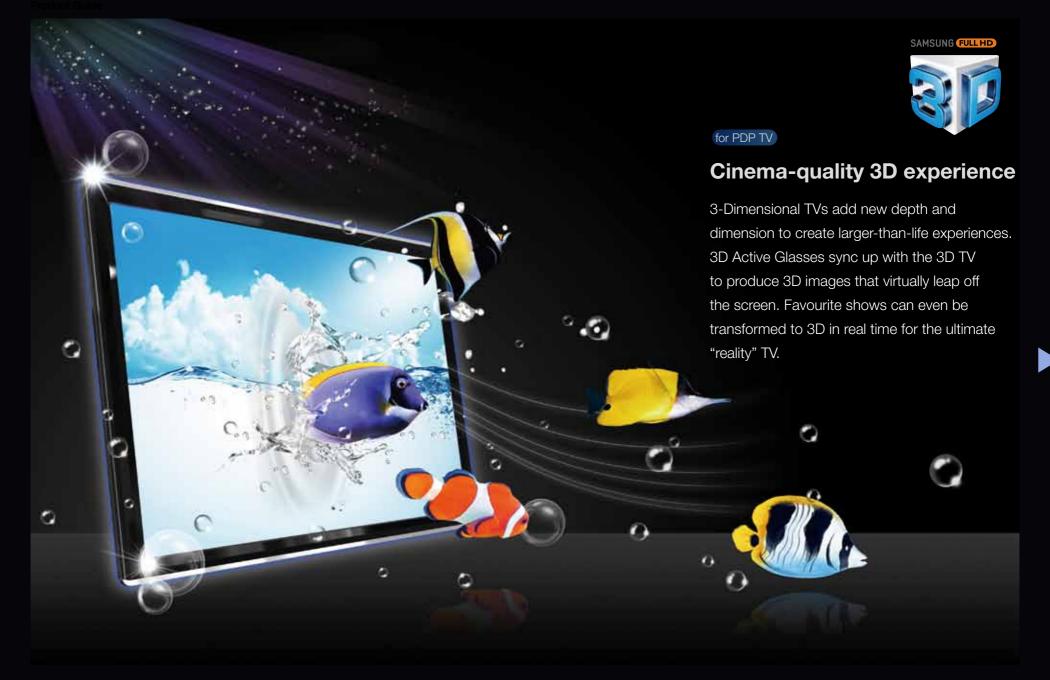

English

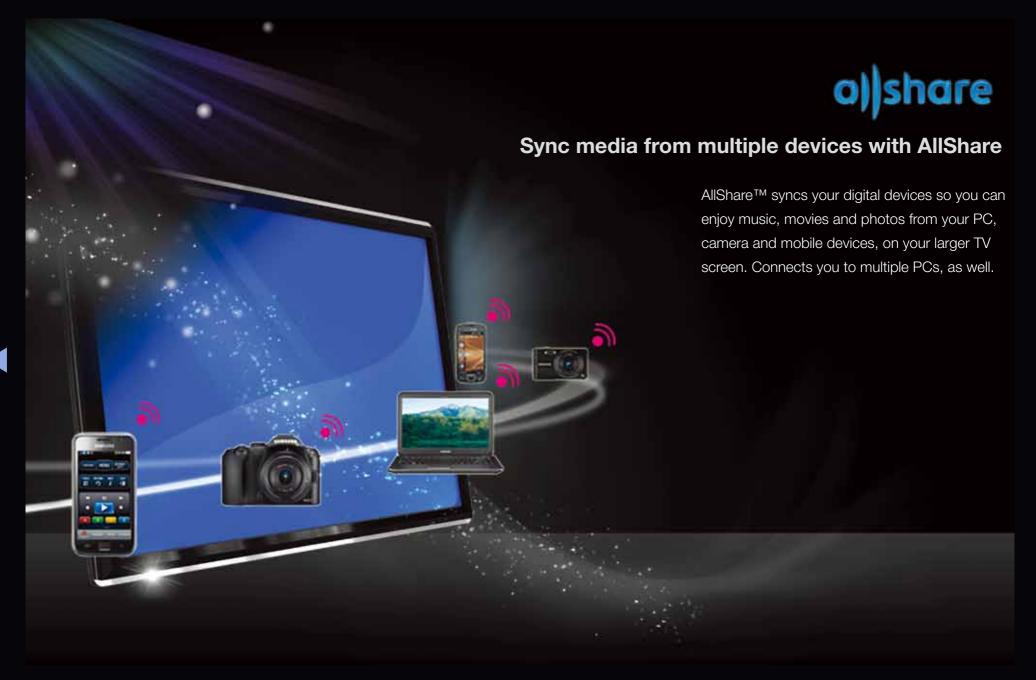

English